# **RESERVE BANK INFORMATION AND TRANSFER SYSTEM**

**Manual FSI/FRI Entry User Guide**

**January 2012**

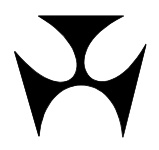

# RITS

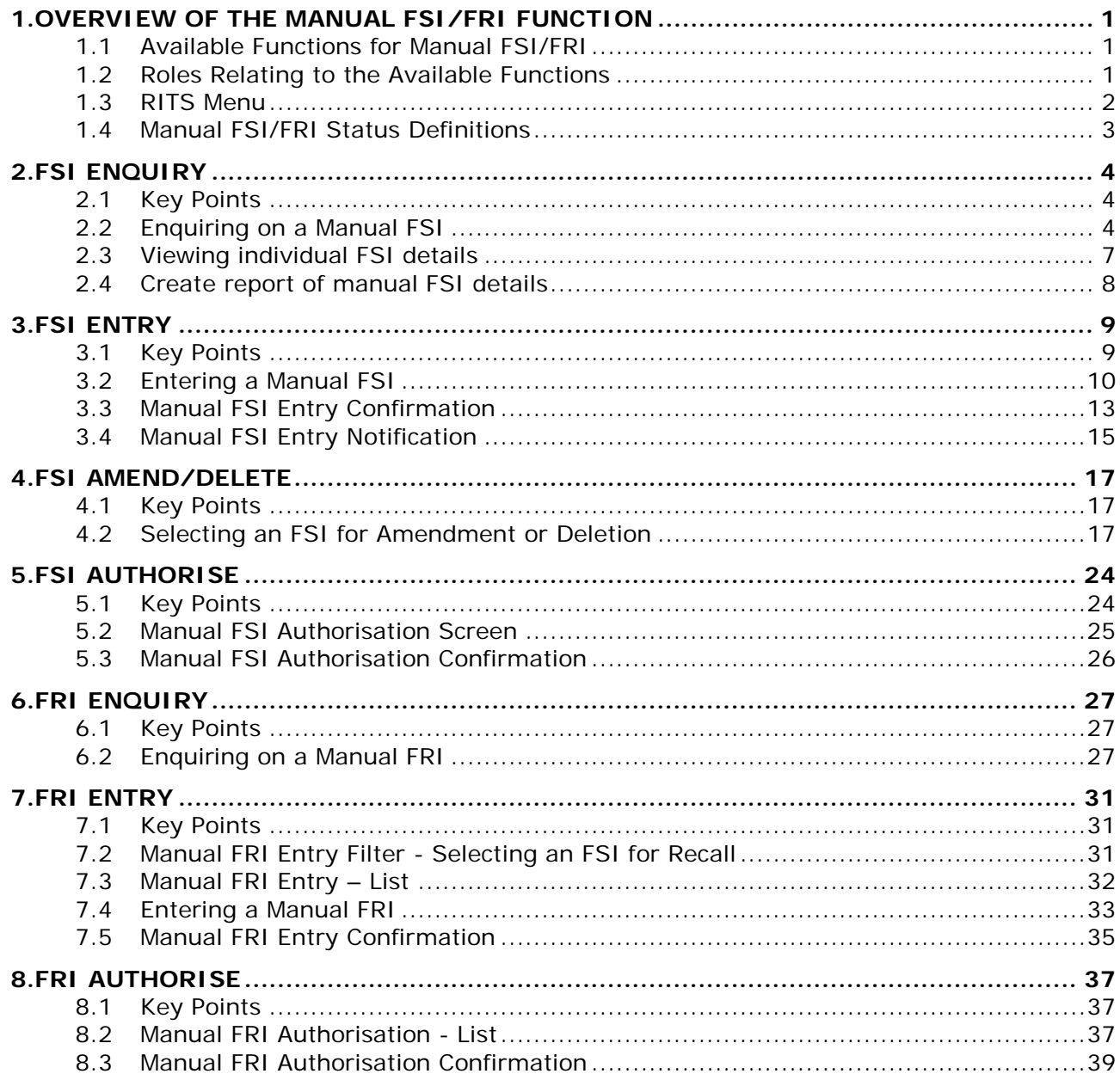

**R I T S Overview**

# <span id="page-2-0"></span>**1. OVERVIEW OF THE MANUAL FSI/FRI FUNCTION**

The functionality described in this User Guide allows members to manually enter FSIs and FRIs into RITS. Members may use this functionality where the unavailability of COIN/SWIFT or Members' internal systems results in an inability to send FSIs and/or FRIs to RITS via the normal method.

The entry of Manual FSIs and FRIs via the RITS User Interface can occur in all RITS sessions, including the Overnight Enquiry Session. However, settlement will only occur in normal RITS settlement sessions. As with automated FSIs, and unlike RITS Cash Transfers, FSI input requires only data entry by one member; it is not matched by a counterparty entry.

### <span id="page-2-1"></span>**1.1 Available Functions for Manual FSI/FRI**

- **FSI Enquiry** Enquire on the status and details of a Manual FSI.
- **FSI Entry**  Enter a Manual FSI.
- **FSI Amend/Delete** Amend or delete a Manual FSI that is awaiting authorisation.
- **FSI Authorise** Authorise a Manual FSI if authorisation is set on the function.
- **FRI Enquiry –** Enquire on the status and details of a Manual FRI.
- **FRI Entry** Enter a Manual FRI.
- <span id="page-2-2"></span>• **FRI Authorise** – Authorise a Manual FRI if authorisation is set on the function.

#### **1.2 Roles Relating to the Available Functions**

Four new roles have been added to enable RITS Members to control access to the Manual FSI/FRI functionality. These roles are **Manual FSI Entry, Manual FSI Authorisation, Manual FRI Entry** and **Manual FRI Authorisation.** These roles need to be assigned to users to gain access to those functions.

In addition, the Manual FSI Enquiry and Manual FRI Enquiry functions have been added to the following existing roles: Member Enquiries and Overnight Enquiry.

The table below lists the roles that give access to the relevant functions.

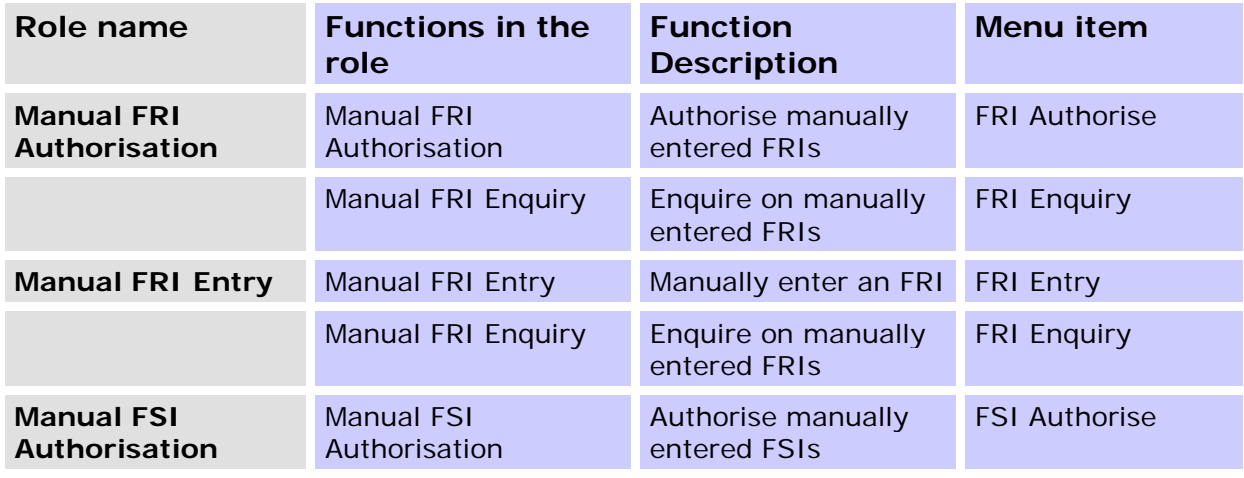

#### **R I T S Overview**

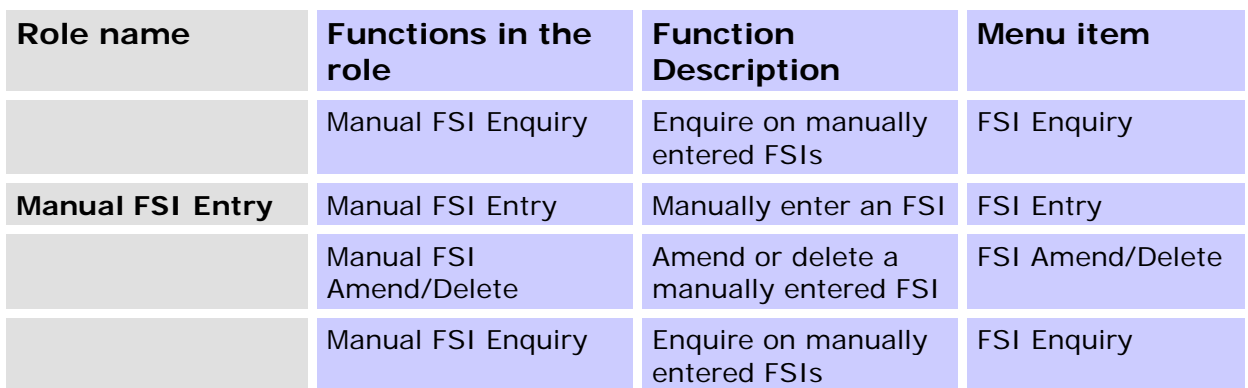

#### <span id="page-3-0"></span>**1.3 RITS Menu**

After logging on to RITS, the Main menu is displayed on the left-hand side of the screen. Select the **Manual FSI/FRI** tab to expand the menu as displayed below. The available options are **FSI Enquiry, FSI Entry, FSI Amend/Delete, FSI Authorise, FRI Enquiry, FRI Entry** and **FRI Authorise**.

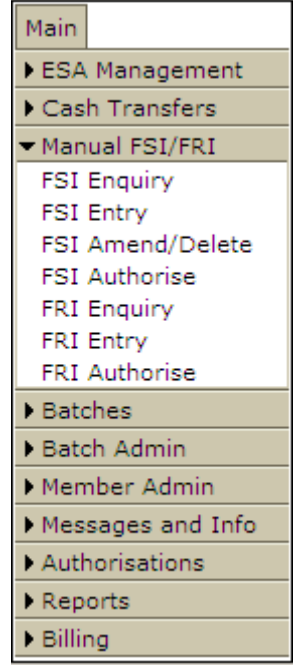

The **FSI Enquiry** menu tab provides access to the **Manual FSI Enquiry** function, in which the user can check the status and details of an FSI that has been entered manually.

The **FSI Entry** menu tab provides access to the **Manual FSI Entry** function that enables the user to manually create an FSI.

The **FSI Amend/Delete** menu tab provides access to the **Manual FSI Amend/Delete** function, in which the user can modify or delete an existing FSI which is pending authorisation.

The **FSI Authorise** menu tab provides access to the **Manual FSI Authorisation** function, which is used to authorise a Manual FSI (if authorisation is set on the function).

#### **R I T S Overview**

The **FRI Enquiry** menu tab provides access to the **Manual FRI Enquiry** function, in which the user can check the status or details of an FRI that has been entered manually.

The **FRI Entry** menu tab provides access to the **Manual FRI Entry** function that enables the user to manually create an FRI.

The **FRI Authorise** menu tab provides access to the **Manual FRI Authorisation** function, which is used to authorise a Manual FRI (if authorisation is set on the function).

#### <span id="page-4-0"></span>**1.4 Manual FSI/FRI Status Definitions**

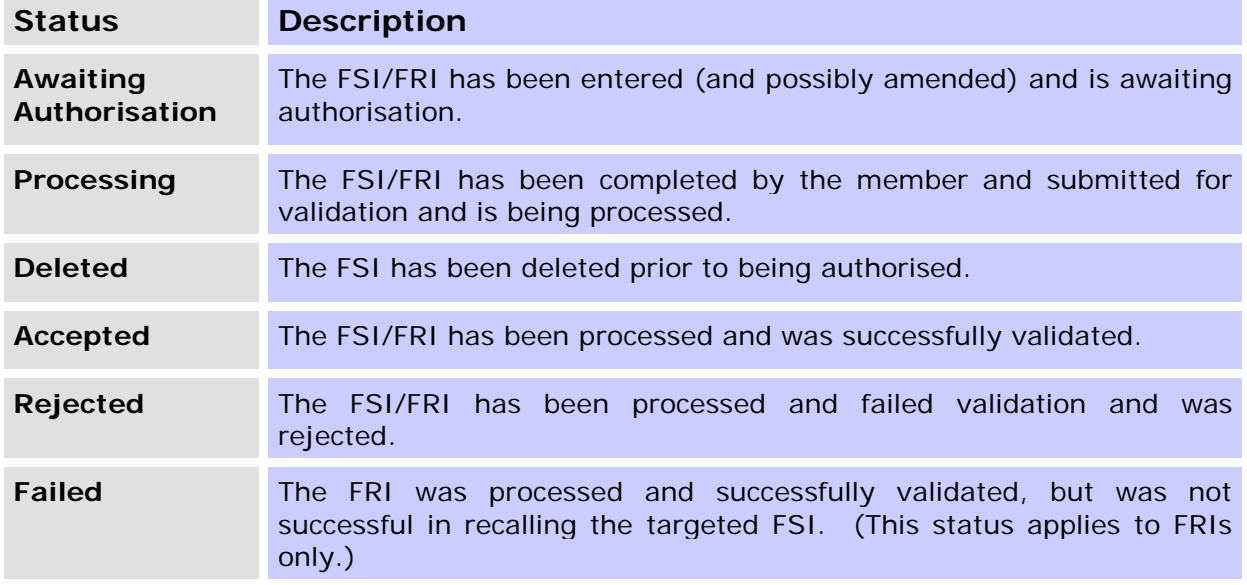

# <span id="page-5-0"></span>**2. FSI ENQUIRY**

The purpose of this function is to allow the user to enquire on the status and details of Manual FSIs.

#### <span id="page-5-1"></span>**2.1 Key Points**

- This function can be accessed by users who have been allocated one or more of the following roles: the Manual FSI Entry or Manual FSI Authorisation or Member Enquiry or Overnight Enquiry.
- This function has three elements enquiry filter, enquiry list and enquiry details.
- Only manually entered FSIs are listed in this enquiry.
- Enquiry filters (Counterparty, Payment Service, Settlement Date and Status) are provided to assist the user refine the list.
- Selection of Find brings up a list refined as per the filter criteria, on screen.
- An FSI can be selected to view its full details.
- All Manual FSIs as per the filter criteria can be exported onto a pdf report comprising the full details of individual FSIs.

#### <span id="page-5-2"></span>**2.2 Enquiring on a Manual FSI**

Select **FSI Enquiry** from **Manual FSI/FRI** tab on the menu. The following screen is displayed.

#### **2.2.1 Manual FSI Enquiry - Filter**

If a filtered search is required, enter the appropriate filters and select **Find**.

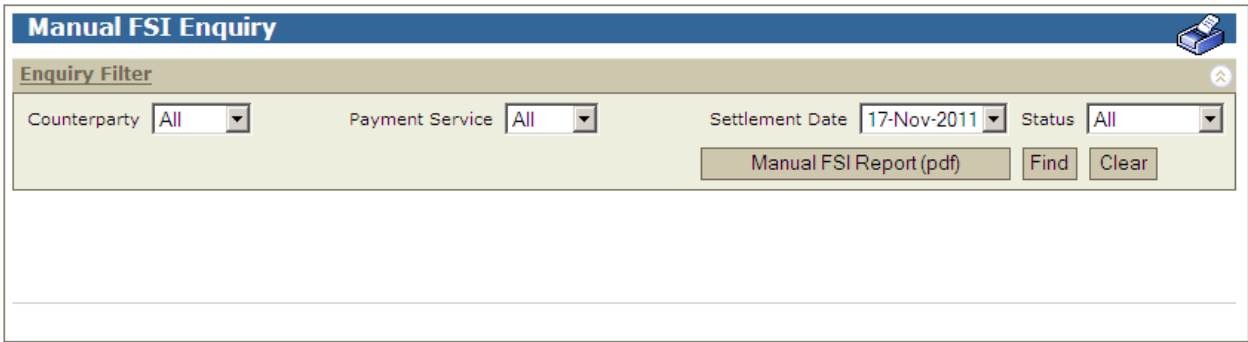

### **2.2.2 Filter Criteria for Manual FSI Enquiry**

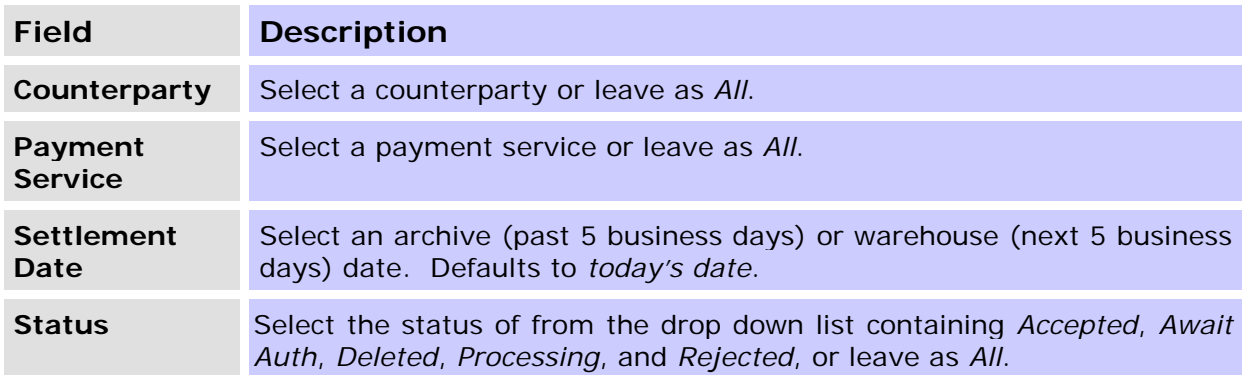

#### **2.2.3 Actions**

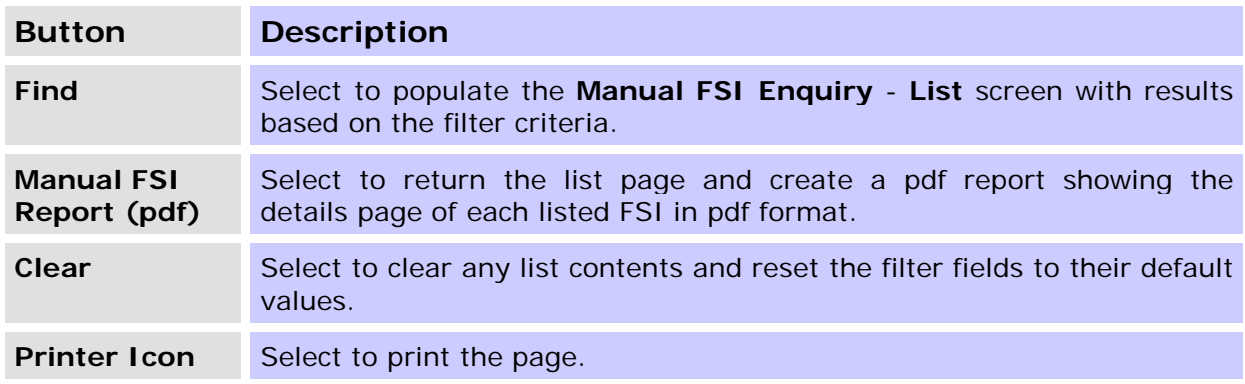

## **2.2.4 Manual FSI Enquiry – List**

Upon the selection of **Find**, a list of FSIs matching the filter criteria is displayed.

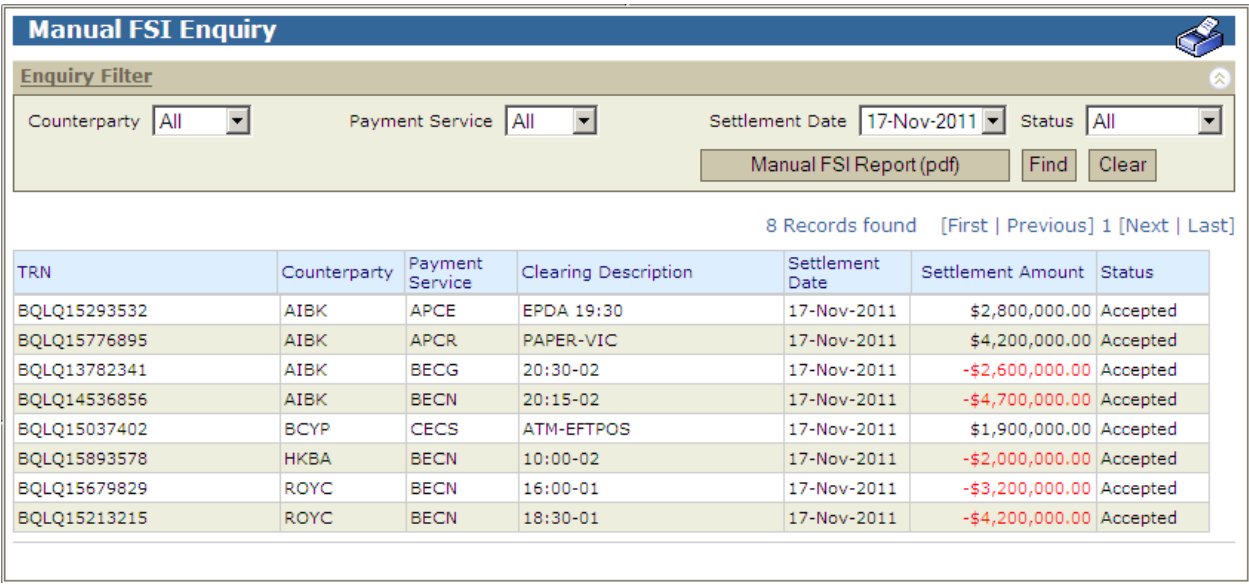

# **2.2.5 List Headings**

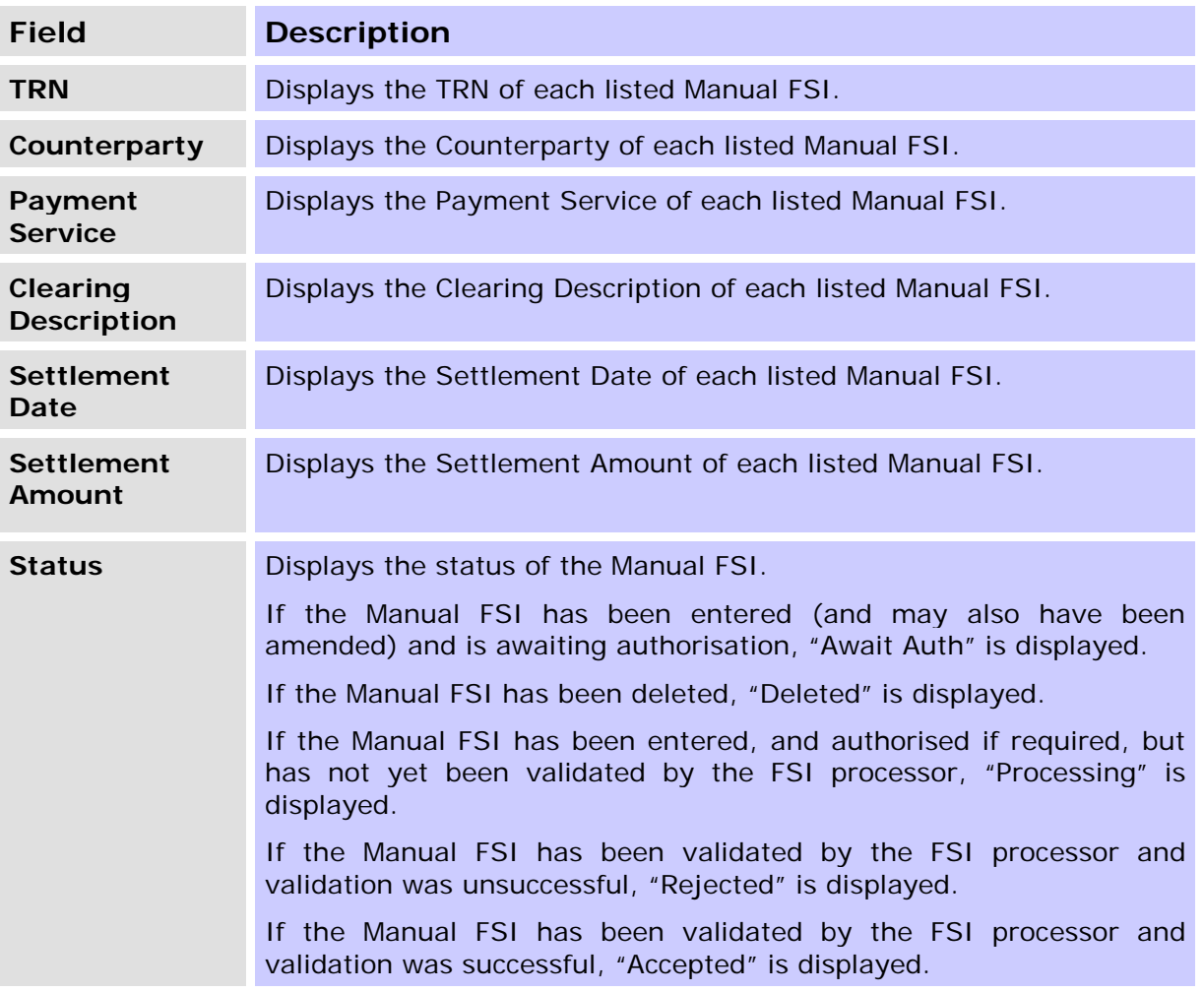

### <span id="page-8-0"></span>**2.3 Viewing individual FSI details**

Selecting a row in the **Manual FSI Enquiry** - **List** will display the full details of that selected FSI. Other FSIs on the list can also be viewed by scrolling using <**Prev** or **Next>** buttons on the details page. The details page shows each field of the FSI. The transaction history of the manual FSI, i.e. details of which user performed an action and at what time, is displayed at the bottom of the page.

#### **2.3.1 Manual FSI Details – scroll through FSIs**

The Manual FSI Details screen shows the content of each field of the Manual FSI. The **Transaction History Details** panel of the **Manual FSI Details** screen (below) shows the date and time at which a user performed an action on the Manual FSI. It may contain multiple entries for Amend.

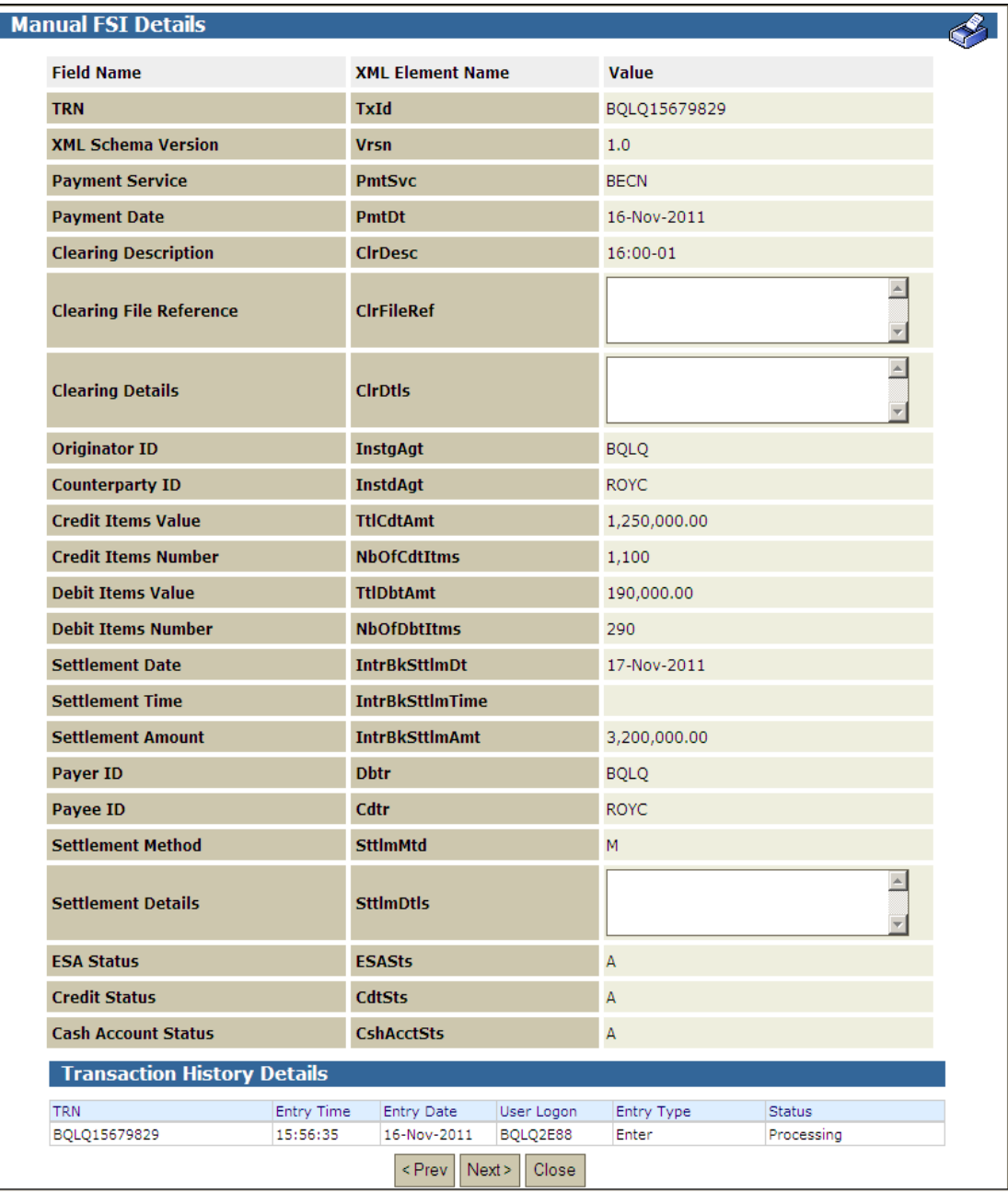

#### **2.3.2 List Headings – Manual FSI Details**

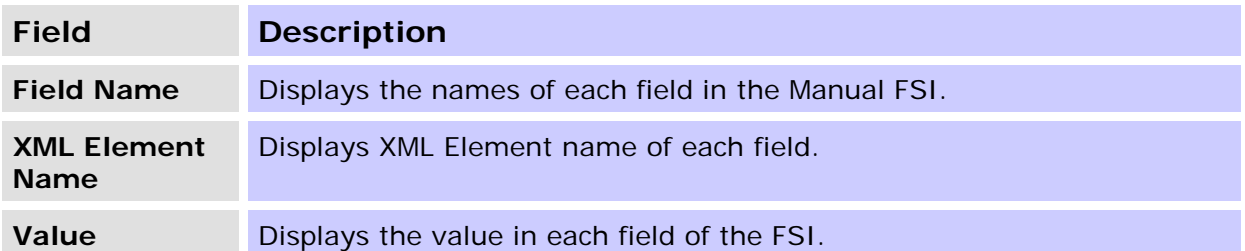

#### **2.3.3 List Headings – Transaction History Details**

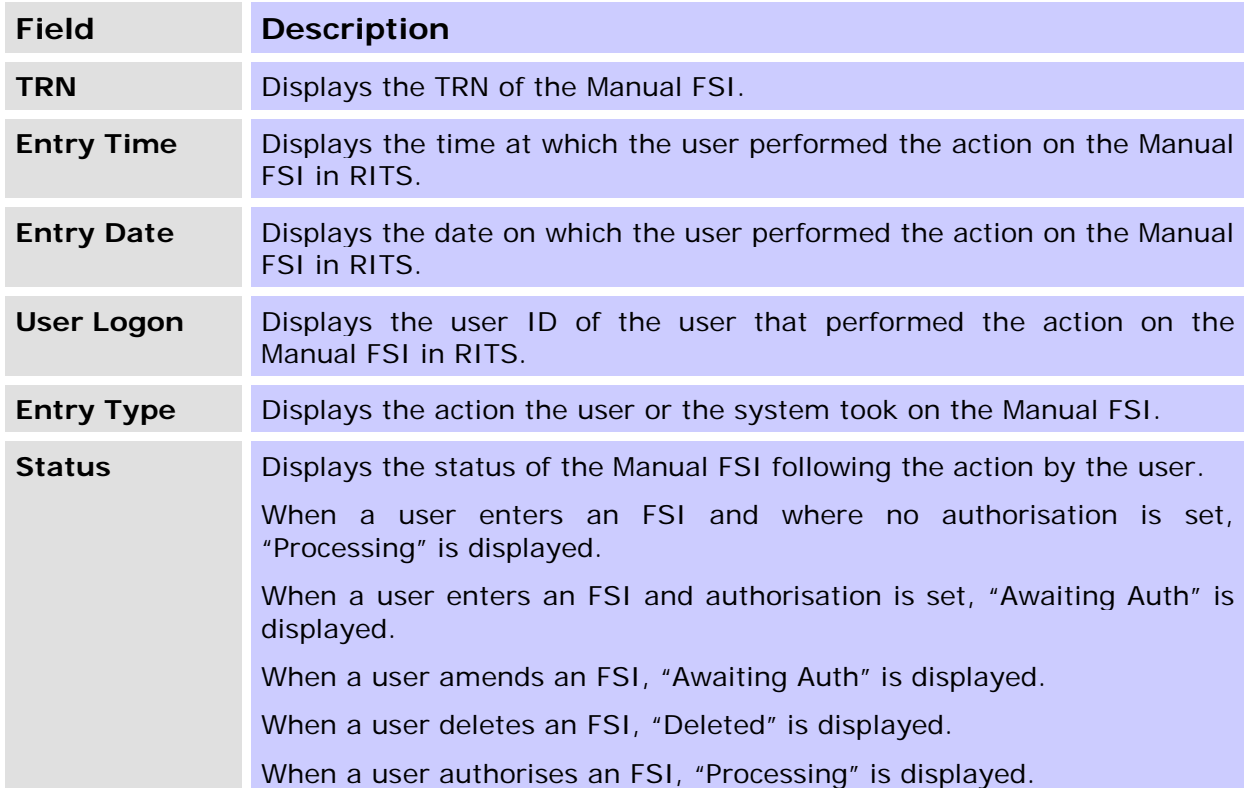

### **2.3.4 Actions available on Manual FSI Details**

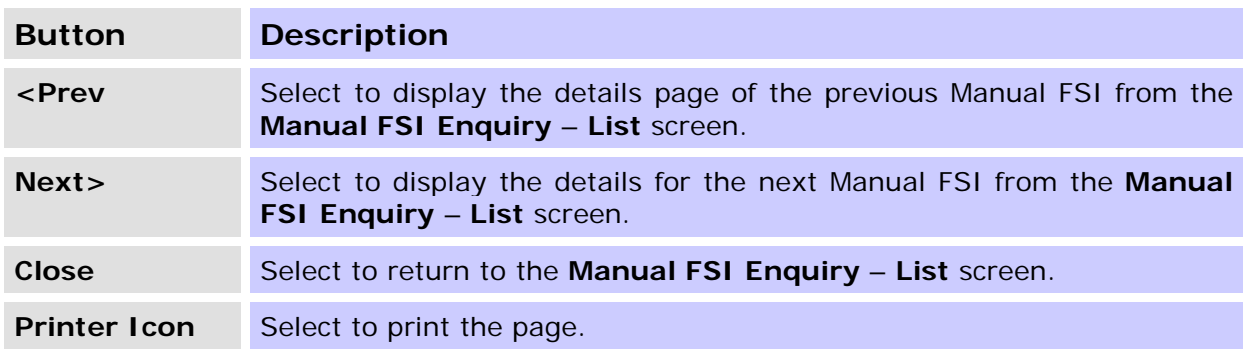

#### <span id="page-9-0"></span>**2.4 Create report of manual FSI details**

To create a pdf report of the details pages of all listed FSIs, select the **Manual FSI Report (pdf)** button.

 $\mathbf x$ 

# <span id="page-10-0"></span>**3. FSI ENTRY**

The purpose of this function is to allow users to manually enter an FSI into RITS.

### <span id="page-10-1"></span>**3.1 Key Points**

- This function can be accessed by users who have been assigned the Manual FSI Entry role.
- Only one FSI can be created in a single submit.
- Fields on this screen appear in the same order as the FSI xml schema format.
- Each field has a business name and an xml element name.
- Key fields are retained after submission for reuse.
- If authorisation is set, Manual FSIs need to be authorised by a different user.
- Manual FSIs can be deleted or amended prior to authorisation.
- If the Manual FSI entry has been completed and the FSI submitted for validation, it cannot be amended or deleted (though it could be recalled).
- Once submitted, the status of the Manual FSI can be viewed through the Manual FSI Enquiry function.

# <span id="page-11-0"></span>**3.2 Entering a Manual FSI**

Select **FSI Entry** from the **Manual FSI/FRI** tab on the menu. The following screen is displayed.

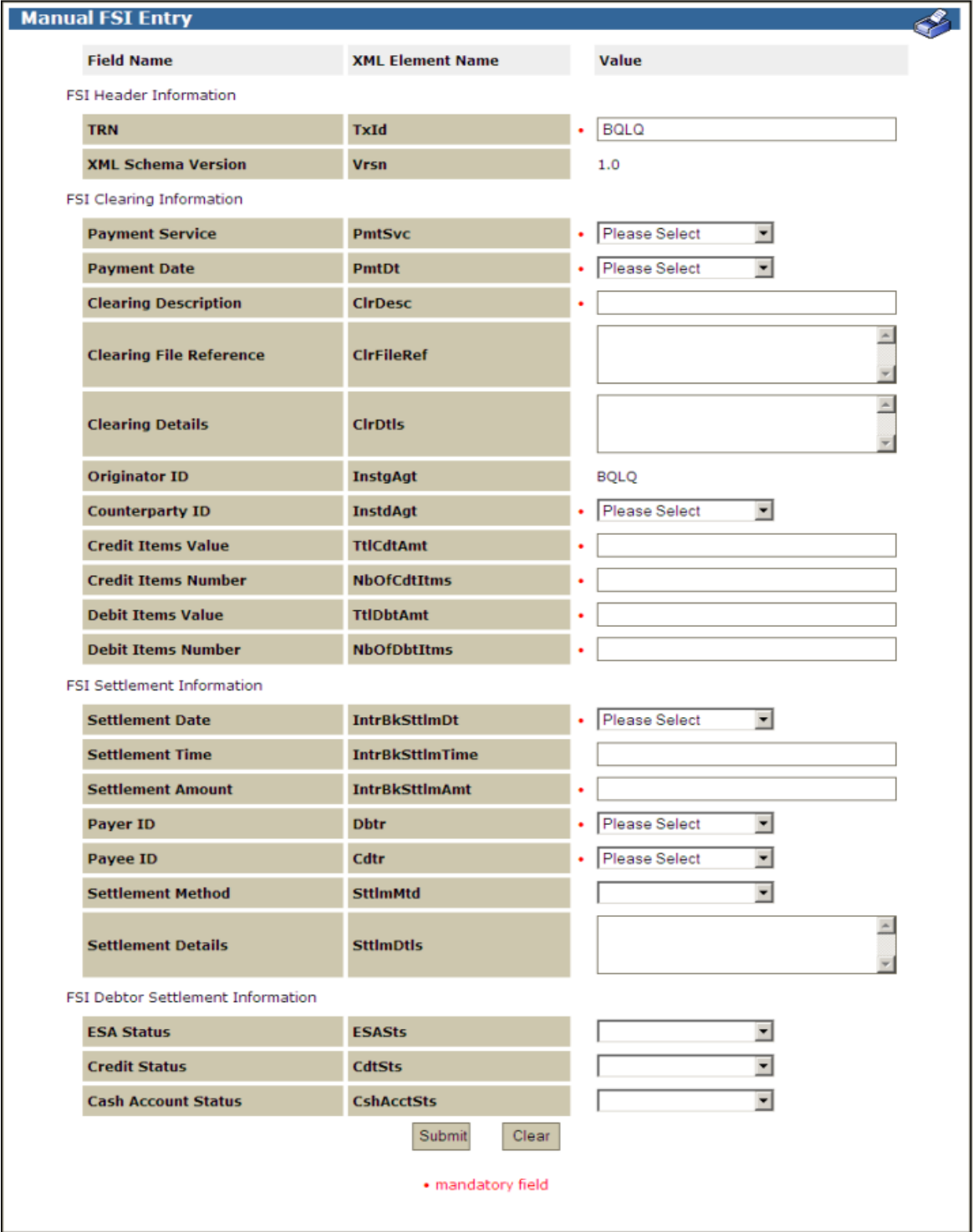

 $\overline{M}$ 

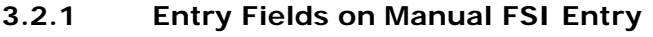

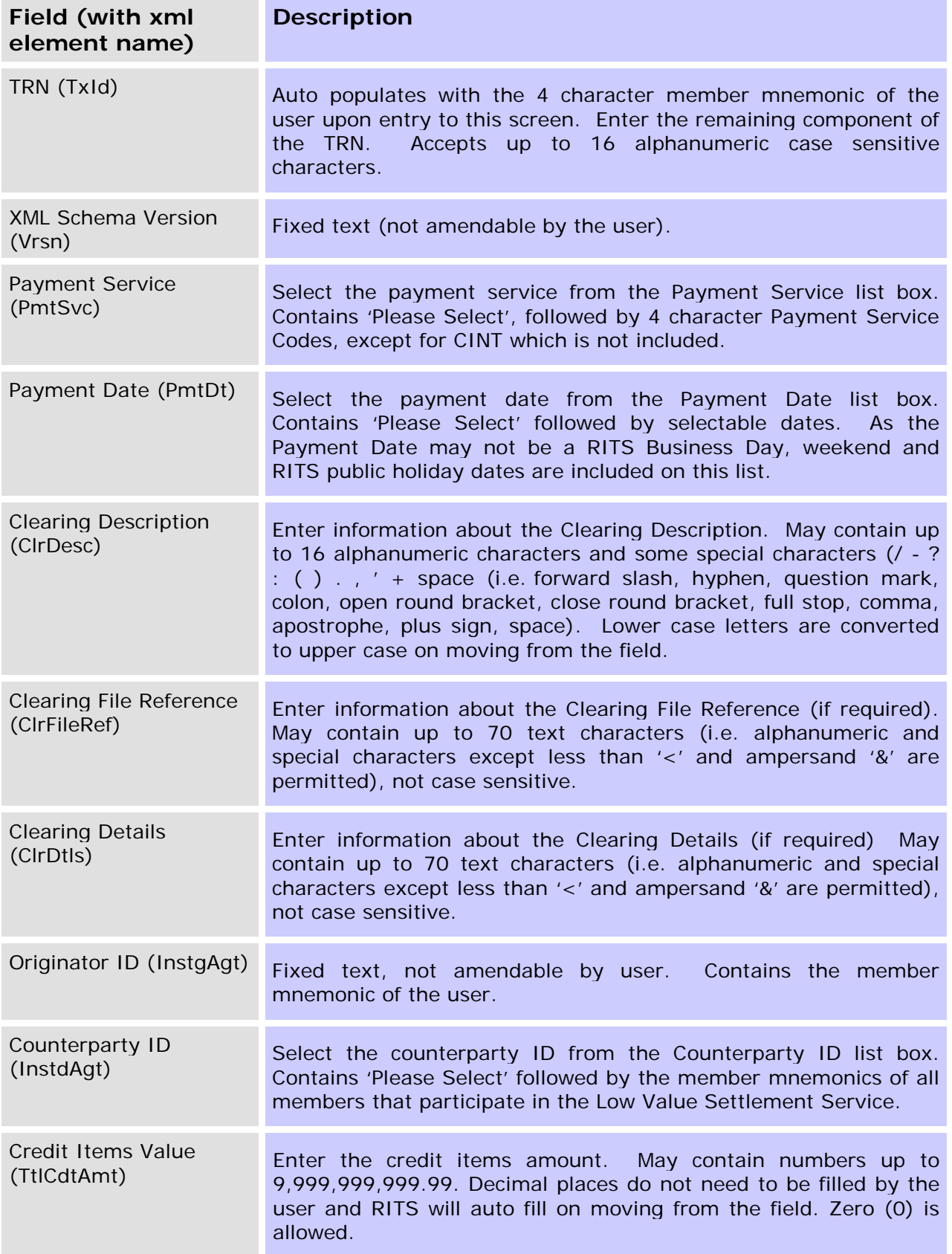

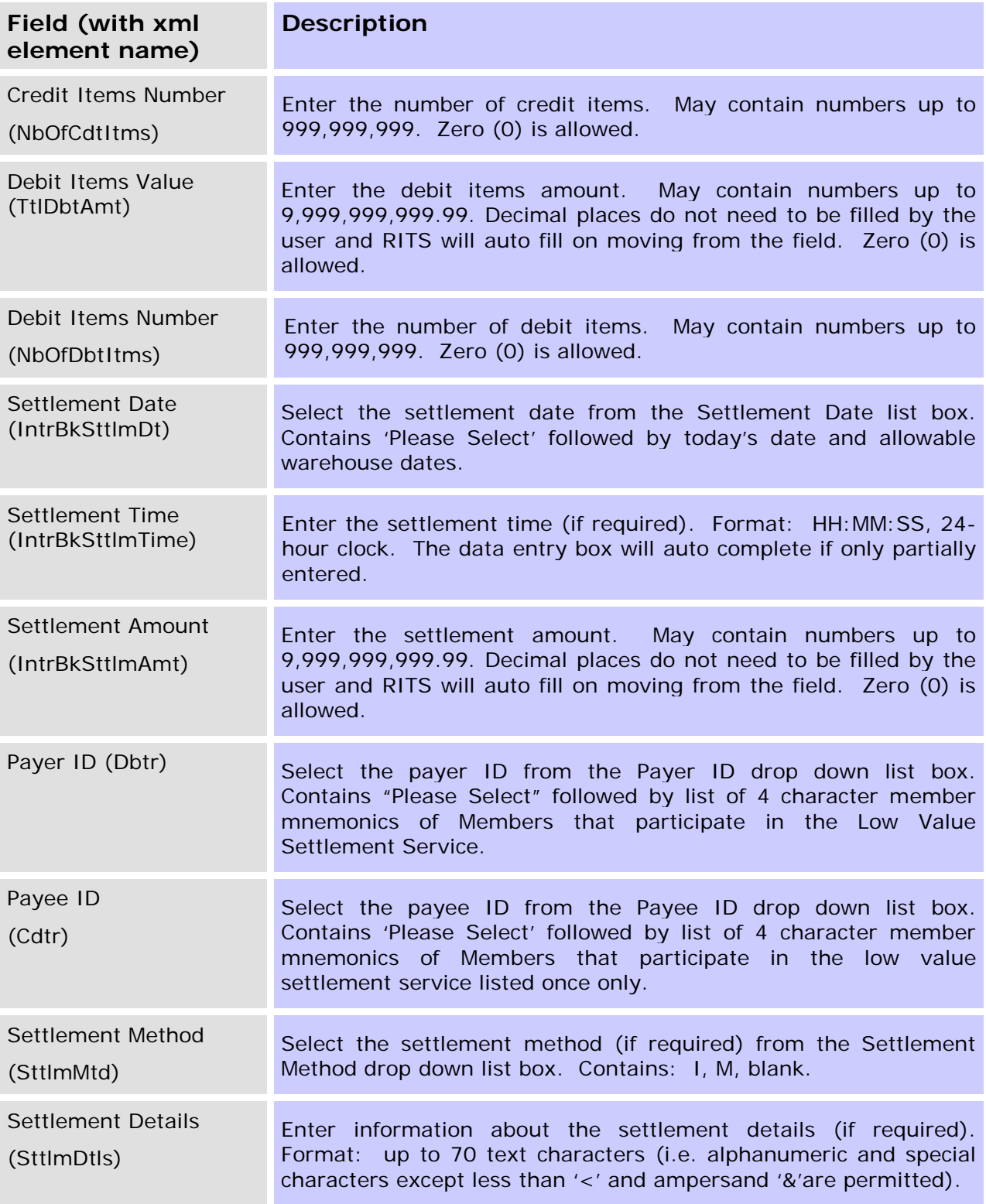

 $\mathbf x$ 

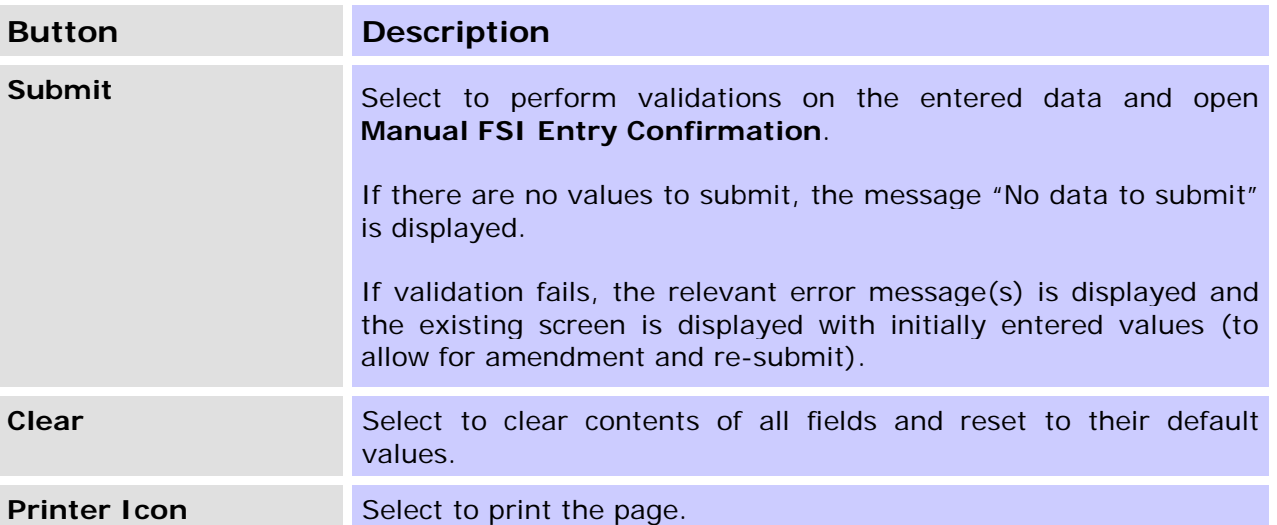

#### **3.2.2 Manual FSI Entry Actions**

### <span id="page-14-0"></span>**3.3 Manual FSI Entry Confirmation**

The **Manual FSI Entry Confirmation** screen appears as a confirmation for the submitter to double check the details before committing the entry of the FSI (which may be final step or may be to authorisation).

The fields on **Manual FSI Entry Confirmation** are display only and cannot be edited. To edit the details, select **Cancel** to return to the **Manual FSI Entry** screen.

The **Manual FSI Entry Confirmation** screen is shown below.

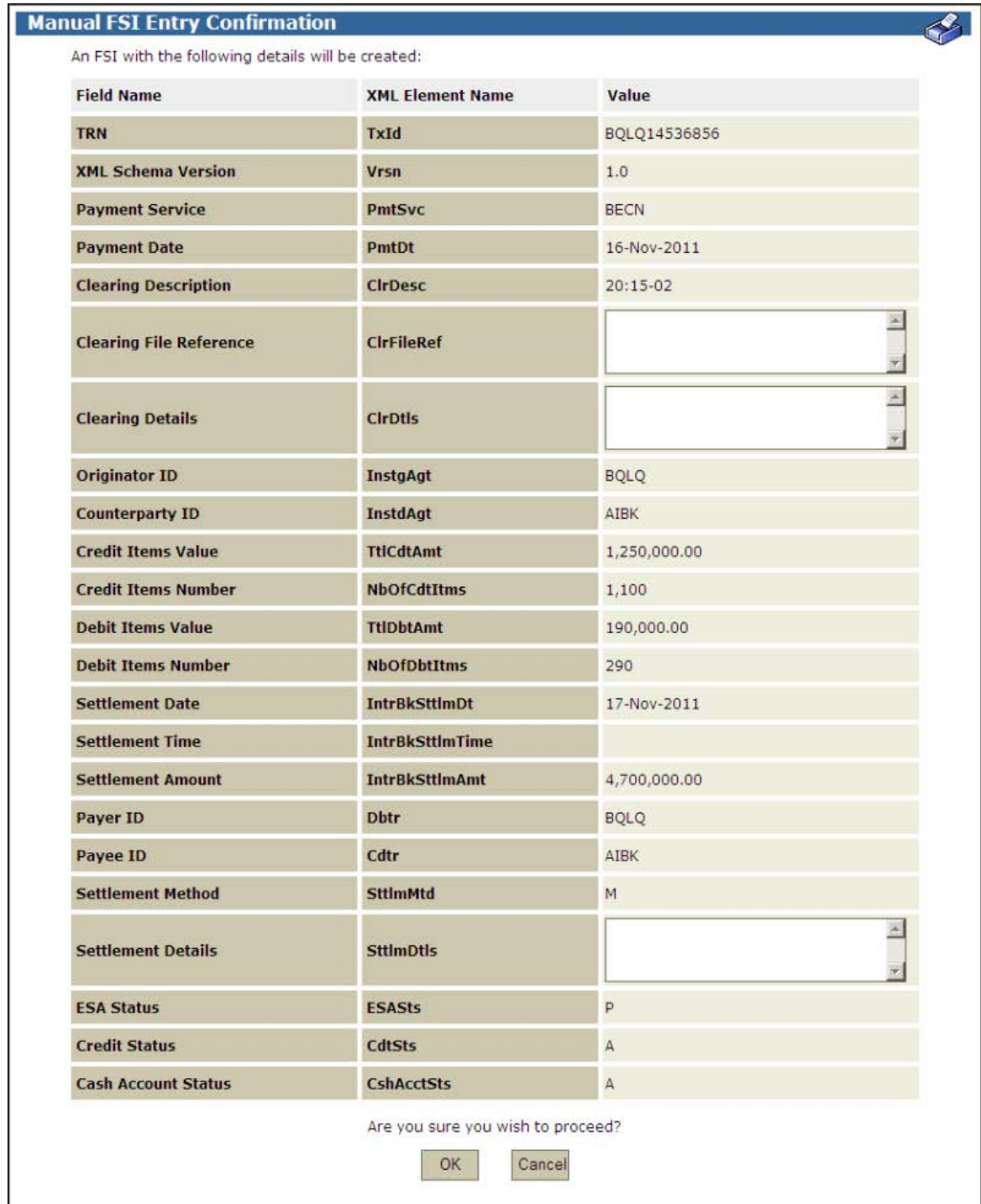

# **3.3.1 List Headings – Manual Entry Confirmation**

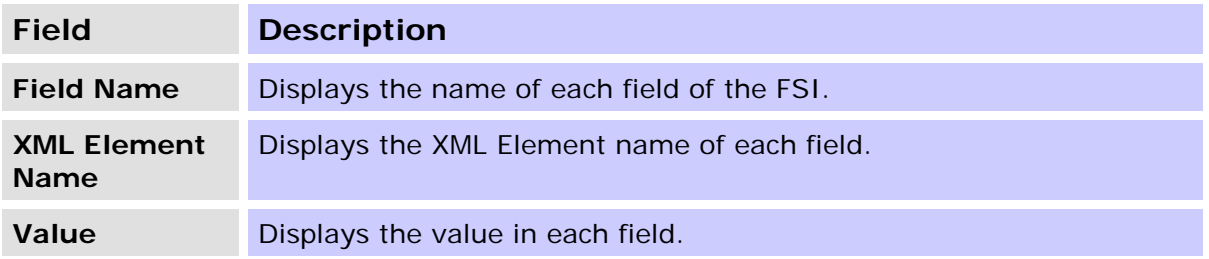

#### **3.3.2 Actions**

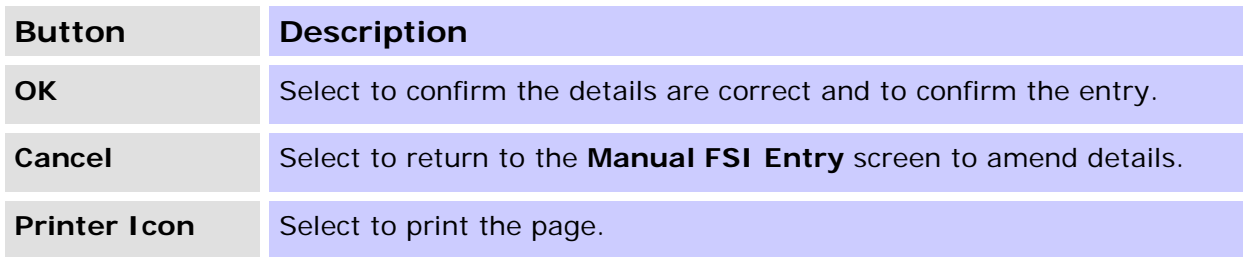

### <span id="page-16-0"></span>**3.4 Manual FSI Entry Notification**

The FSI Entry Notification screen is shown when **OK** is selected in the **Manual FSI Entry Confirmation** screen.

If a member has Manual FSI Entry Authorisation turned ON, upon completion of **Manual FSI Entry**, the manual FSI details are recorded and await authorisation. If a member does not have the Manual FSI Authorisation turned ON, upon completion of the **Manual FSI Entry**, the FSI is created and undergoes validation by the FSI processor.

#### **3.4.1 Manual FSI Entry Notification Screens**

As authorisation can be turned on or off in this function, the **Manual FSI Entry Notification** screens will be different for each case, depending on whether authorisation has been activated. The screens below illustrate each case.

#### **3.4.1.1 Manual FSI Entry Notification with Authorisation ON**

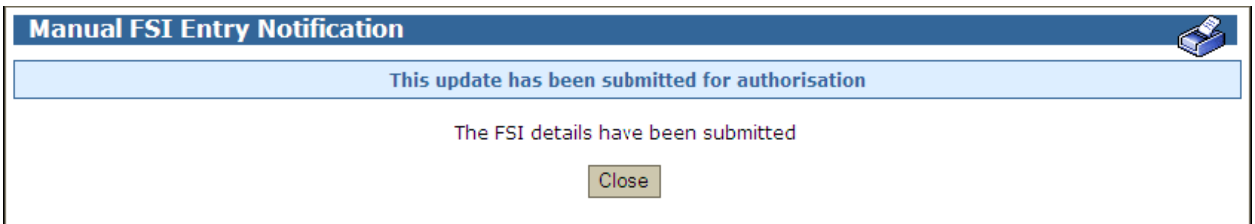

### **3.4.1.2 Manual FSI Entry Notification with Authorisation OFF**

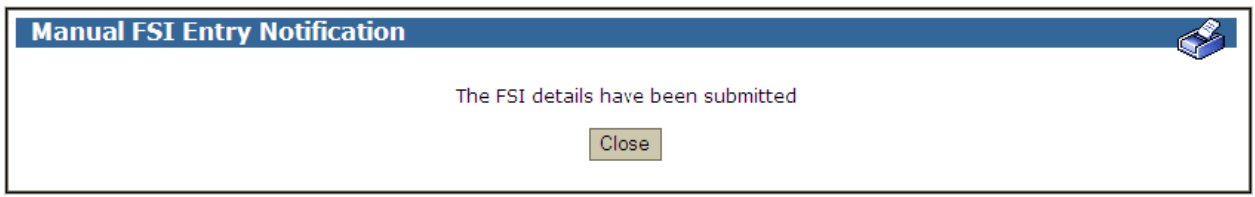

**Manual FSI**

# **3.4.2 Actions**

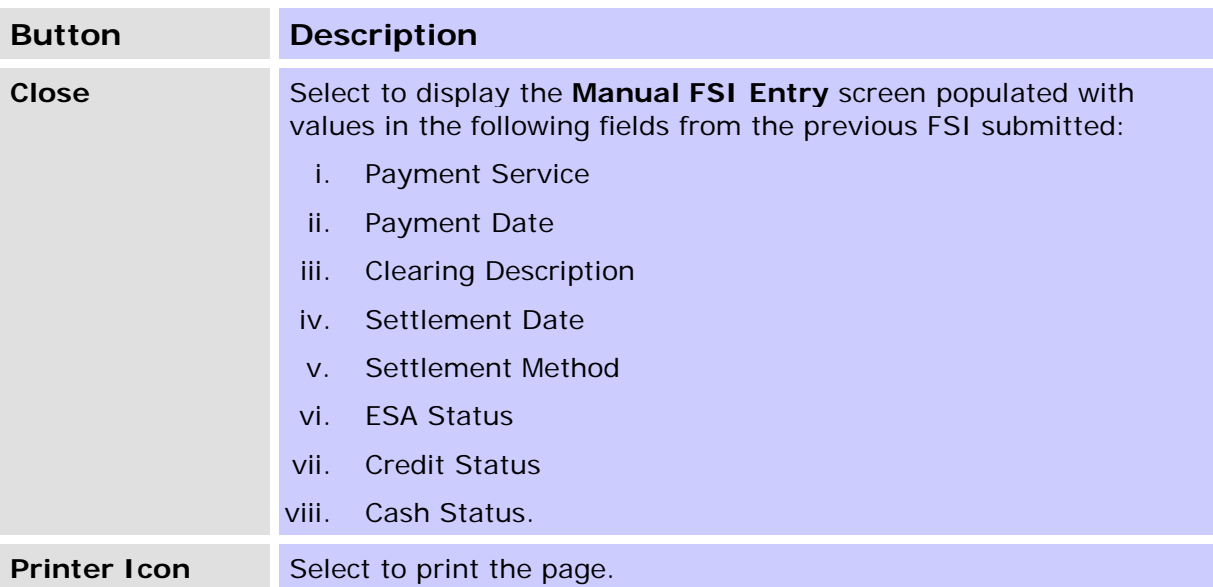

 $\mathbf x$ 

### **R I T S Amend / Delete**

# <span id="page-18-0"></span>**4. FSI AMEND/DELETE**

The purpose of this function is to allow users to amend or delete a Manual FSI that is awaiting authorisation.

#### <span id="page-18-1"></span>**4.1 Key Points**

- This function can be accessed by users who have been assigned the Manual FSI Entry Role.
- This function provides the ability to amend or delete a Manual FSI that has a status of Awaiting Authorisation.
- Data can be entered or amended on the Manual FSI Amend/Delete screen in the same way as on the Manual FSI Entry screen
- Any user with the manual FSI entry role can amend or delete an FSI even if they were not the entering user.
- If the Manual FSI amendment has been completed and the FSI submitted for validation, it cannot be amended or deleted (though it could be recalled).

#### <span id="page-18-2"></span>**4.2 Selecting an FSI for Amendment or Deletion**

#### **4.2.1 Manual FSI Amend/Delete - Filter**

Select **FSI Amend/Delete** from the **Manual FSI/FRI** tab on the menu. The following screen is displayed.

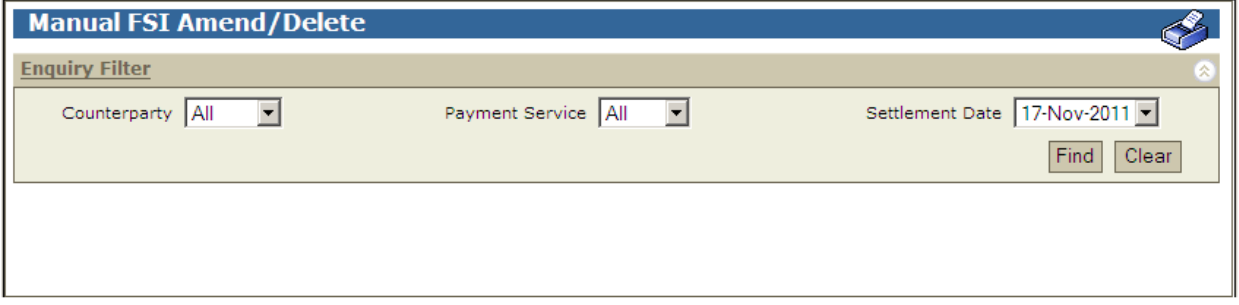

#### **4.2.2 Filter criteria for authorisation**

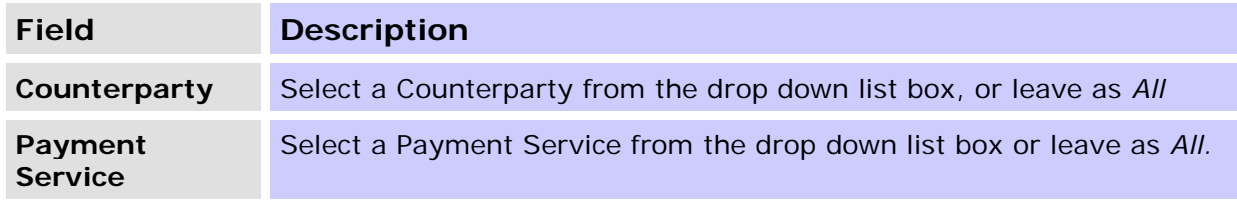

## **R I T S Amend / Delete**

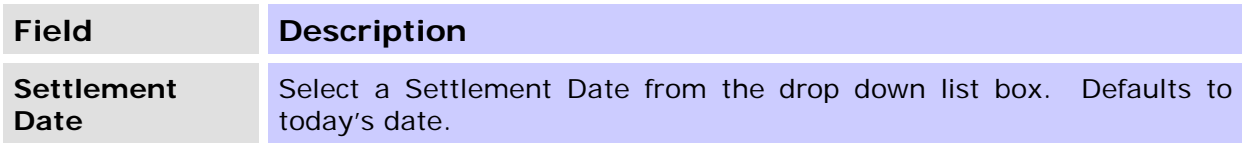

#### **4.2.3 Actions**

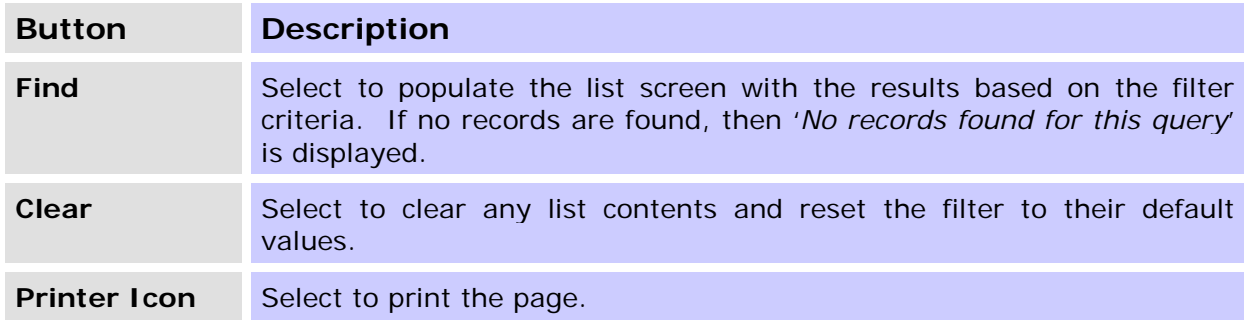

#### **4.2.4 Manual FSI Amend/Delete - List**

Upon selection of **Find**, a list screen is displayed with all Manual FSIs that meet the filter criteria.

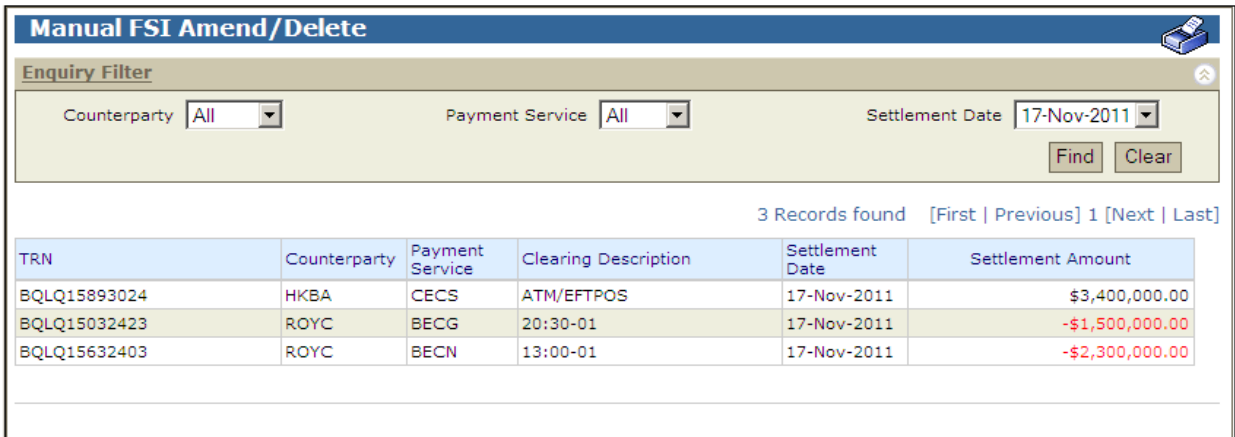

## **Manual FSI**

# **R I T S Amend / Delete**

# **4.2.5 List headings**

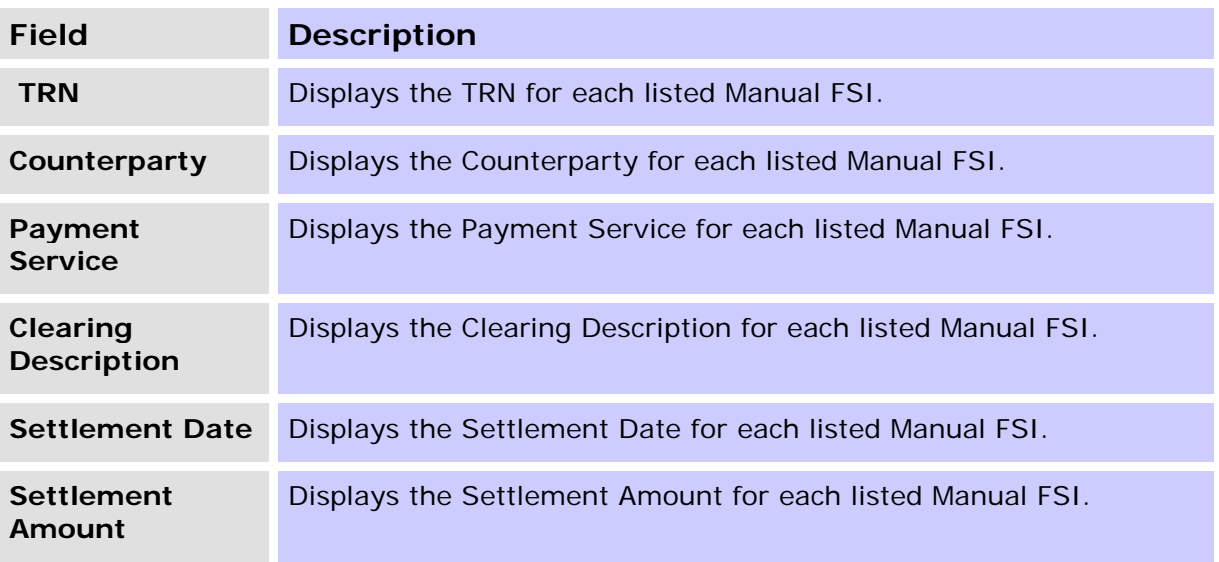

### **4.2.6 Actions**

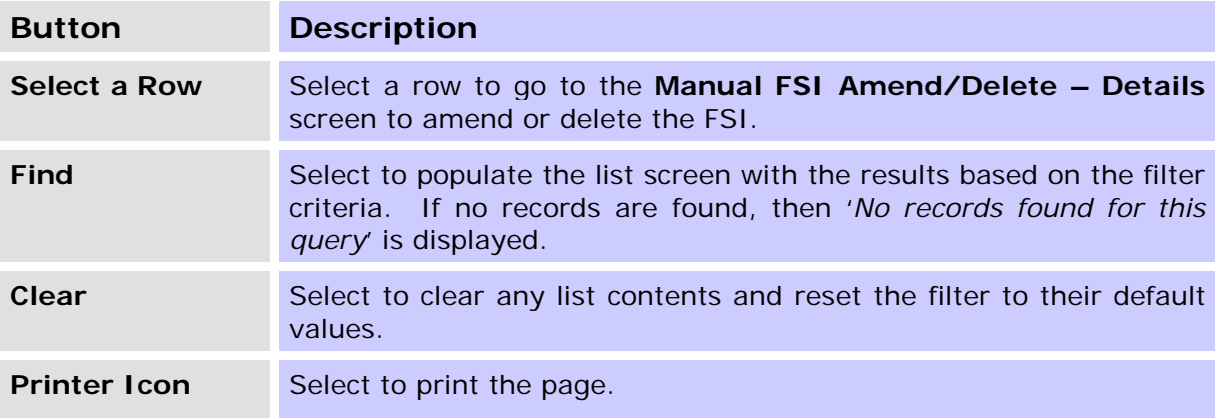

 $\mathbf x$ 

### **R I T S Amend / Delete**

#### **4.2.7 Manual FSI Amend/Delete – Amend/Delete Screen**

Upon the selection of a row in the **Manual FSI Amend/Delete** – **List** screen, the **Manual FSI Amend/Delete** screen is opened. All editable FSI fields (drop down lists and data entry boxes) will be shown as editable and allow re-selection or overtype of values (appropriate to the data type of the field). The TRN of the FSI is amendable at this stage.

FSI fields that are not editable (i.e. the hard coded fields Version and Originator ID), it will be show as display only and cannot be overtyped.

The **Manual FSI Amend/Delete** screen is shown below.

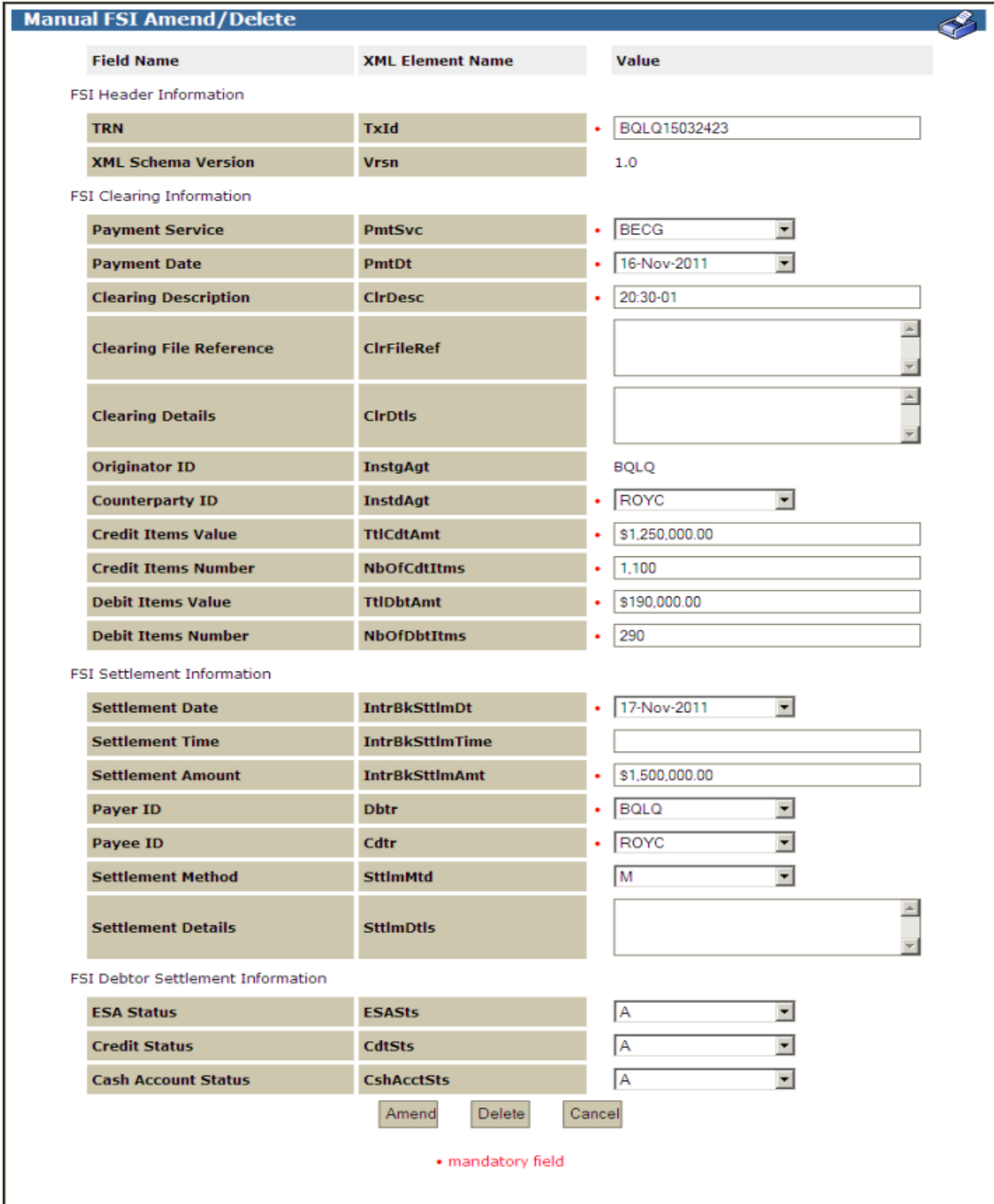

 $\overline{M}$ 

## **R I T S Amend / Delete**

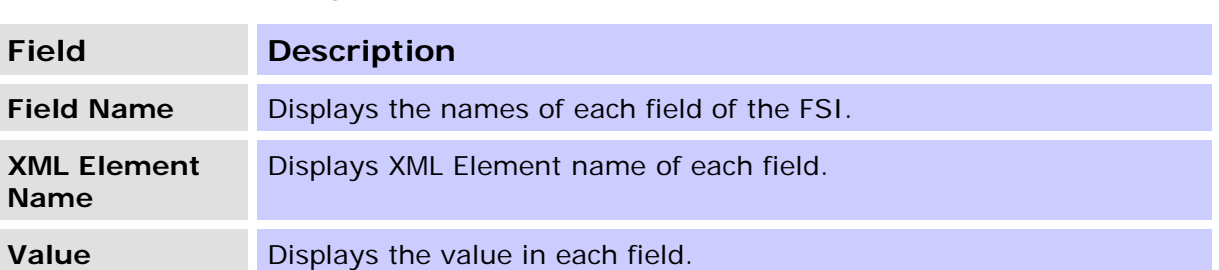

### **4.2.8 List Headings – Manual FSI Amend/Delete**

#### **4.2.9 Actions**

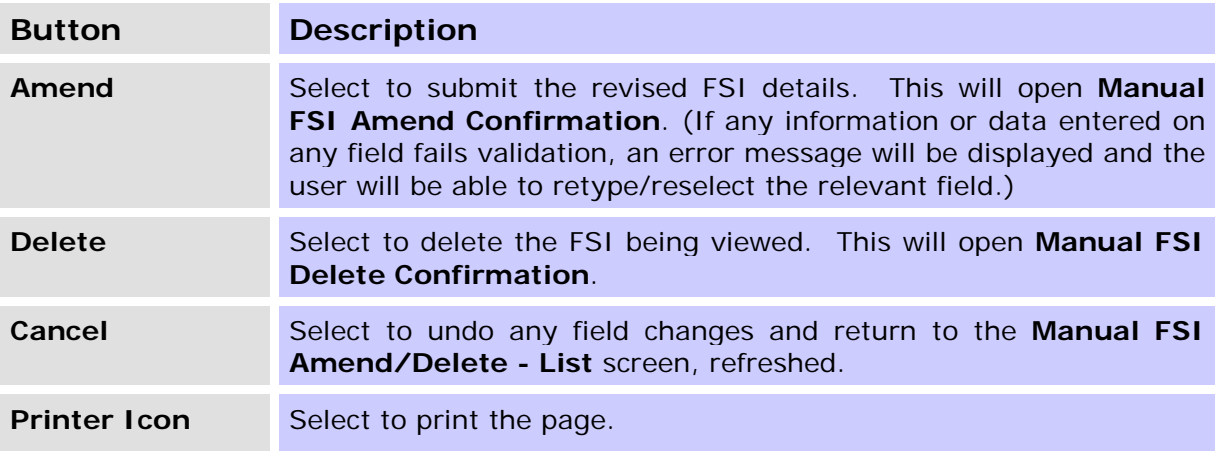

 $\overline{\mathbf{v}}$ 

## **R I T S Amend / Delete**

#### **4.2.10 Manual FSI Amend/Delete – Amend Confirmation**

The **Manual FSI Amend Confirmation** screen (shown below) allows the user to confirm the details of the FSI which has been amended.

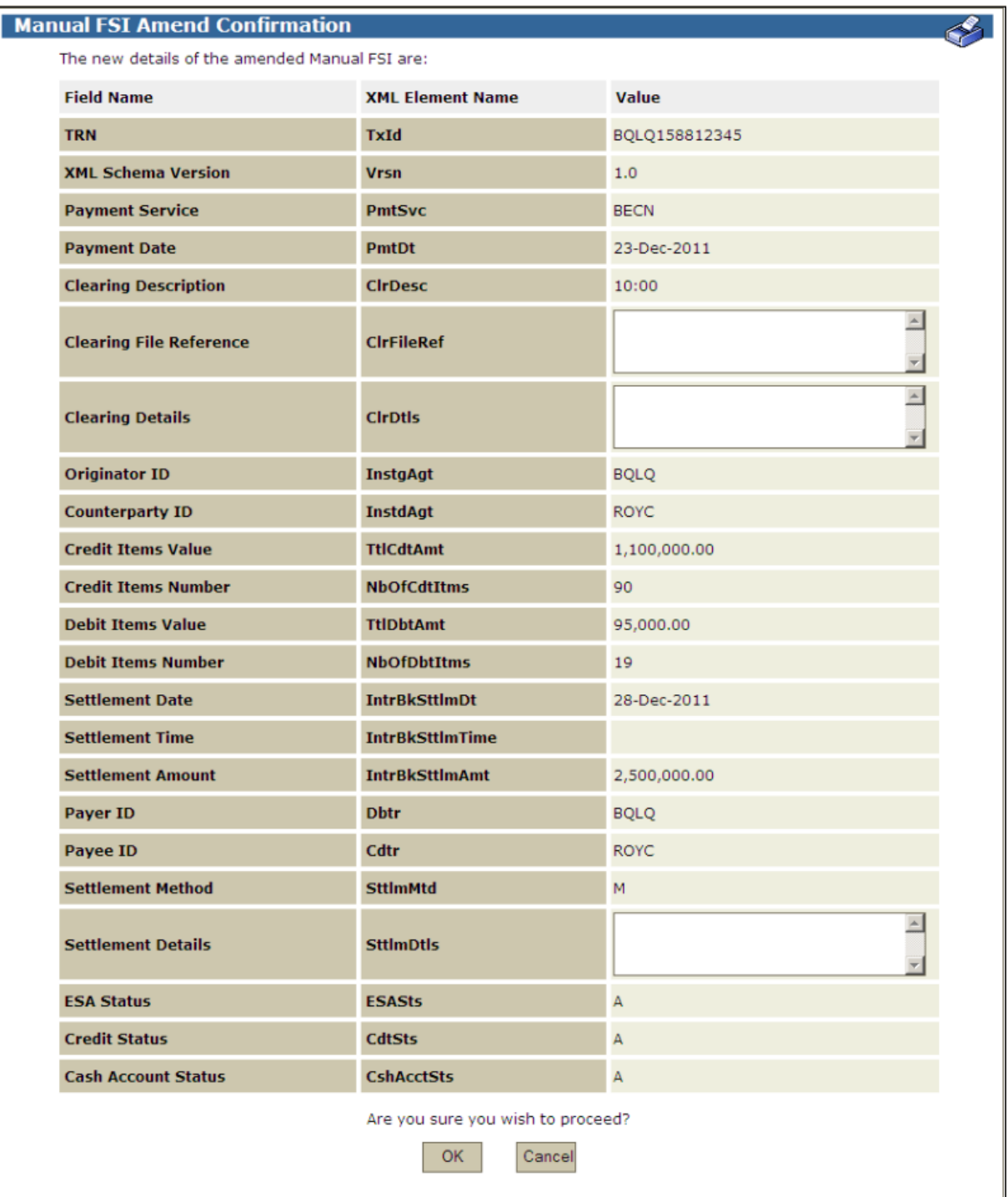

# **R I T S Amend / Delete**

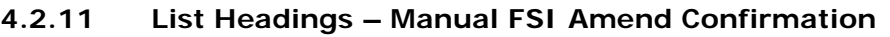

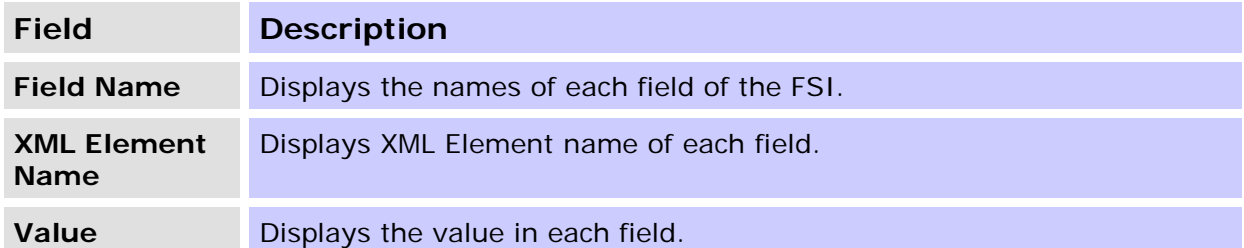

#### **4.2.12 Actions**

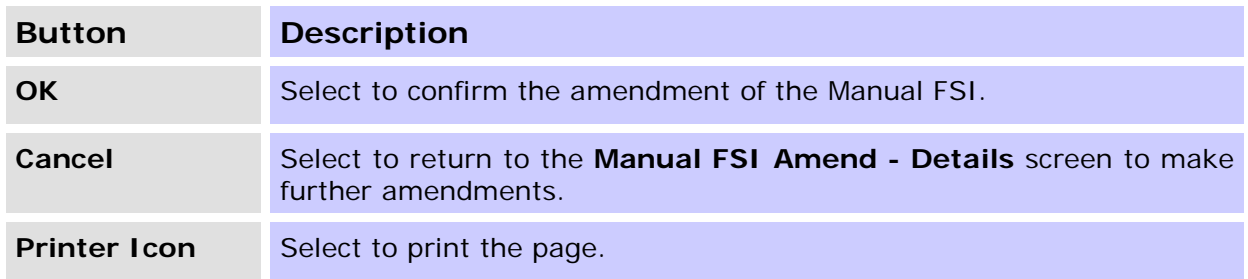

#### **4.2.13 Manual FSI Amend/Delete – Delete Confirmation**

The **Manual FSI Delete Confirmation** screen shown below follows the delete action on the Manual FSI Amend/Delete screen. It enables the user to confirm the FSI entry that they wish to delete.

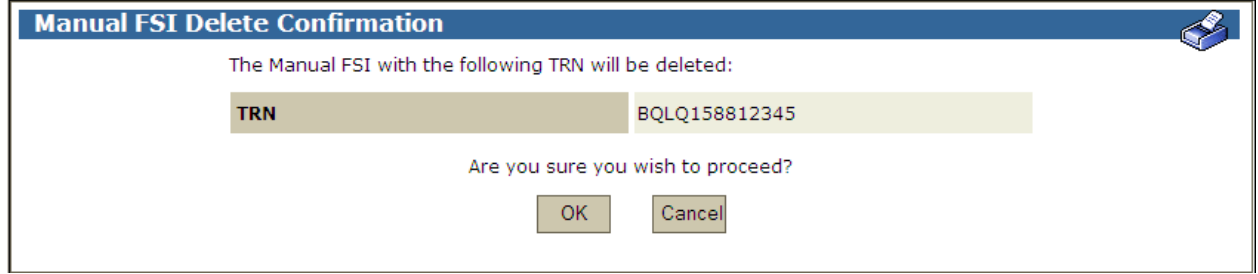

#### **4.2.14 Actions**

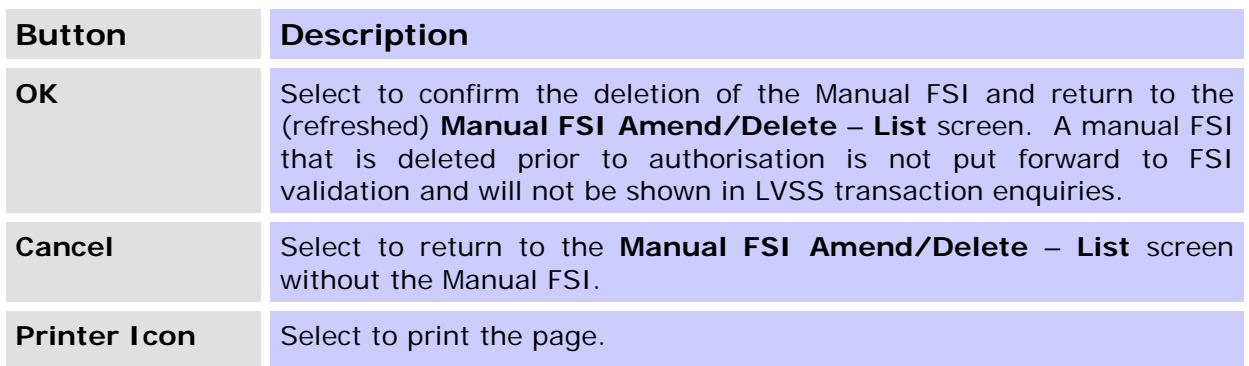

# <span id="page-25-0"></span>**5. FSI AUTHORISE**

The purpose of this function is to enable users to authorise a manually entered FSI, if authorisation is required.

### <span id="page-25-1"></span>**5.1 Key Points**

- This function can be accessed by users who have been assigned the Manual FSI Authorisation Role.
- This function allows a user to enquire on and authorise (single or multiple) Manual FSI entries.
- Only FSIs with the status of 'Await Auth' may be authorised. A user must have the Manual FSI Authorisation role to be able to authorise Manual FSI entries.
- The authorisor may not be the same as the last amending user, or the entry user if the Manual FSI has not been amended.
- No filters are provided. On entry to the function, the list page is populated.
- Selecting a row takes the user to the **Manual FSI Details** screen for that Manual FSI (the same page as the details screen in the **Manual FSI Enquiry** function).
- Authorisation on Manual FSI Entry is turned on by the RITS Help Desk at the member's request. Refer to the Authorisations User Guide.

 $\overline{M}$ 

# **R I T S Authorise**

## <span id="page-26-0"></span>**5.2 Manual FSI Authorisation Screen**

Upon entry to the screen, all FSIs in a status of Await Authorisation are displayed.

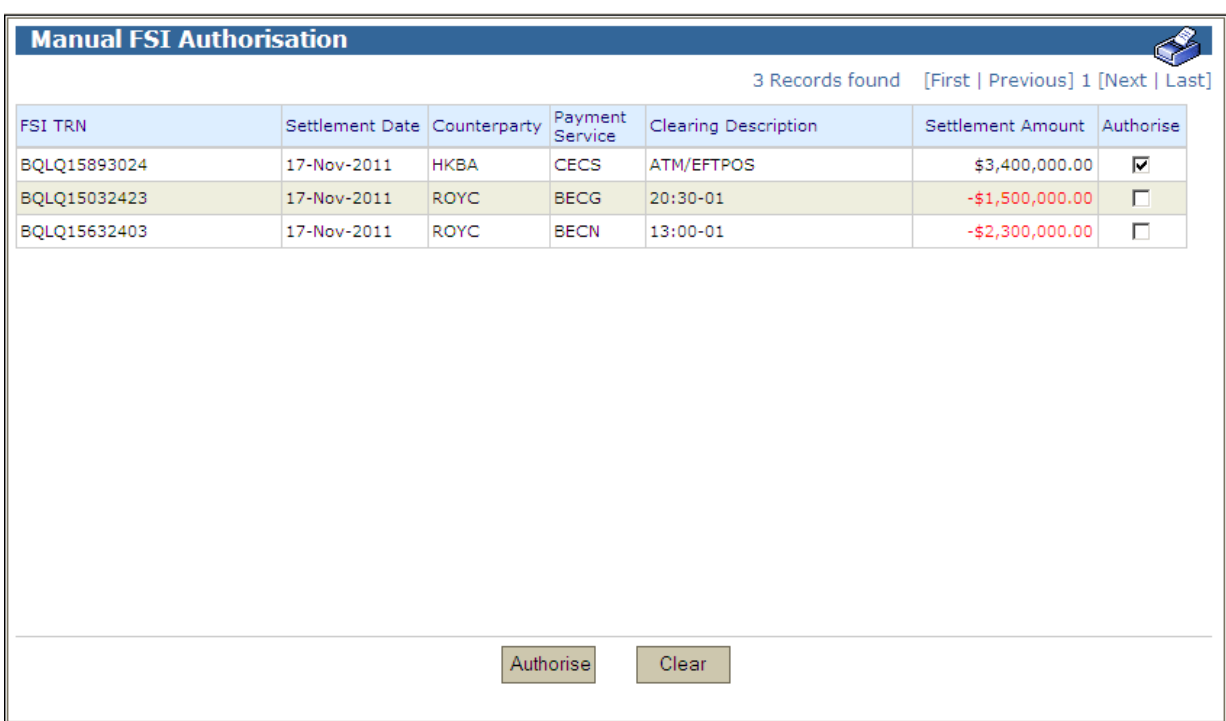

### **5.2.1 List headings**

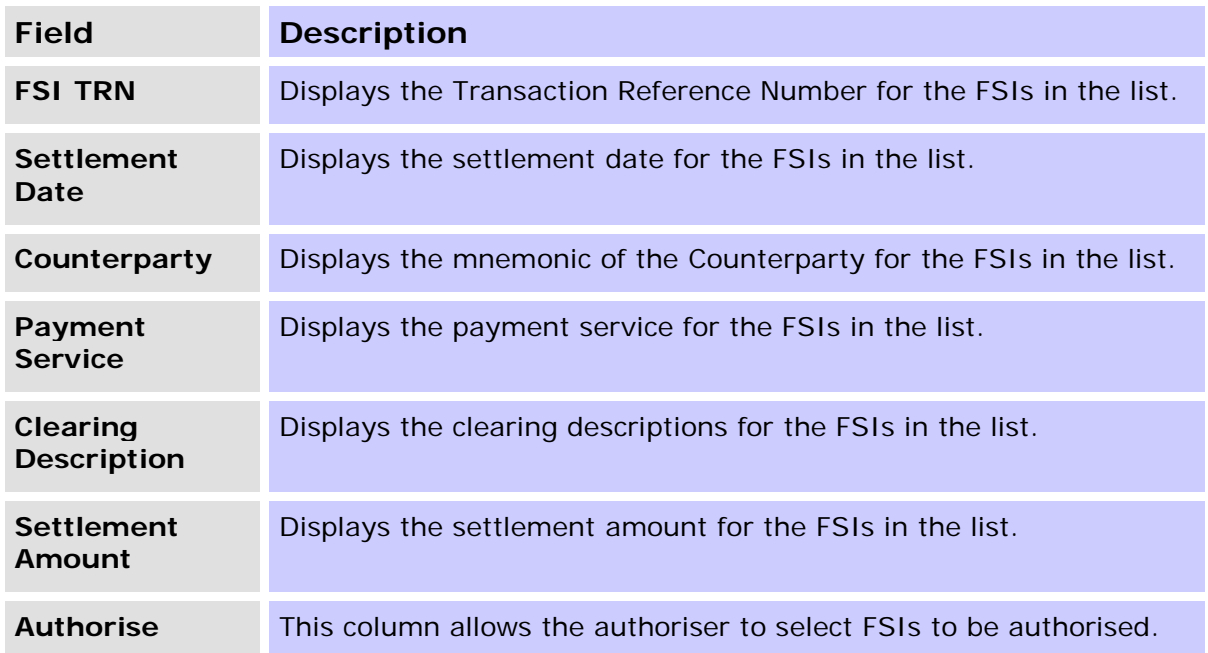

#### **Manual FSI**

### **R I T S Authorise**

#### **5.2.2 Actions**

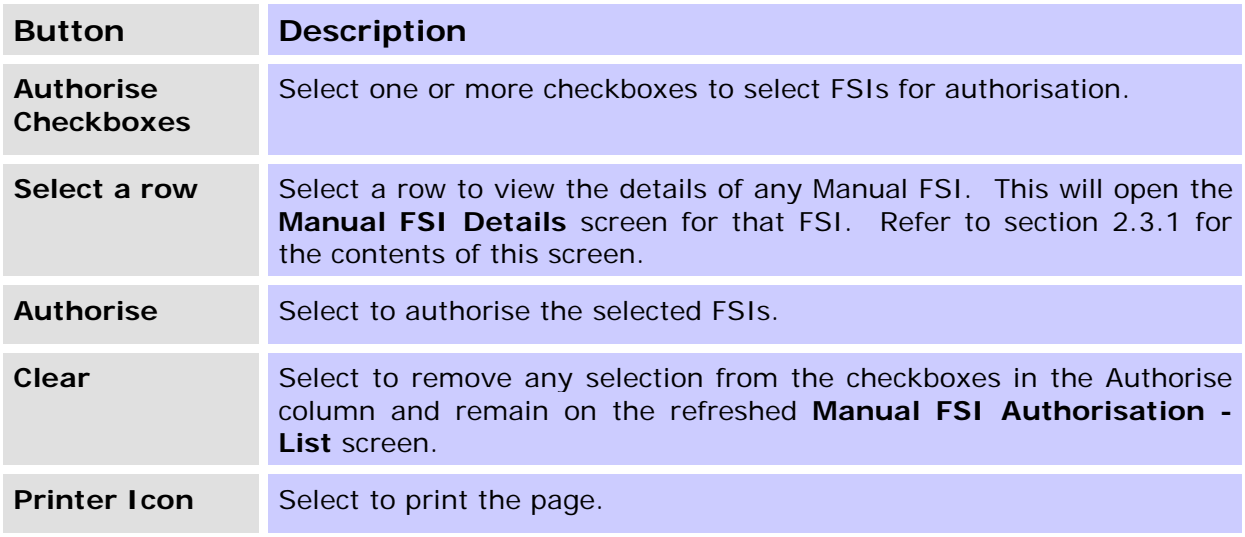

#### <span id="page-27-0"></span>**5.3 Manual FSI Authorisation Confirmation**

**The Manual FSI Authorisation Confirmation** screen (shown below) is opened when the **Authorise** button is selected in **Manual FSI Authorisation**.

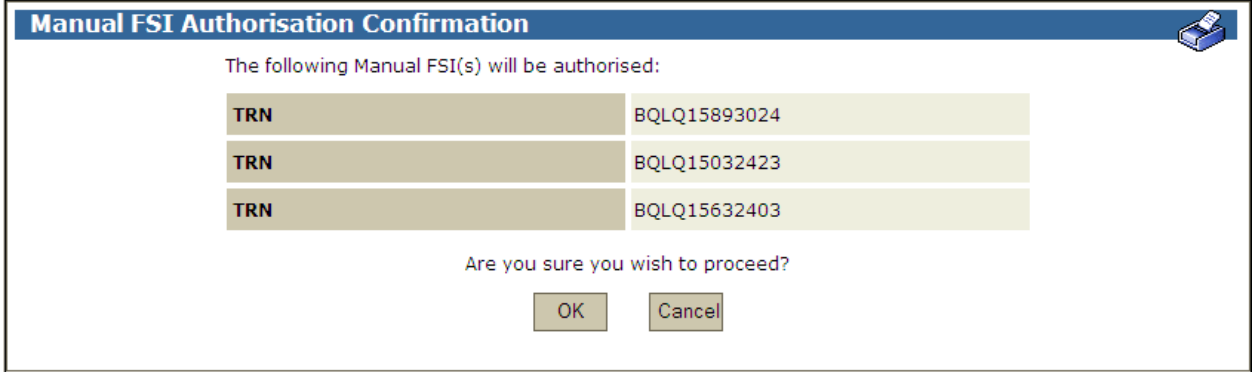

#### **5.3.1 Actions**

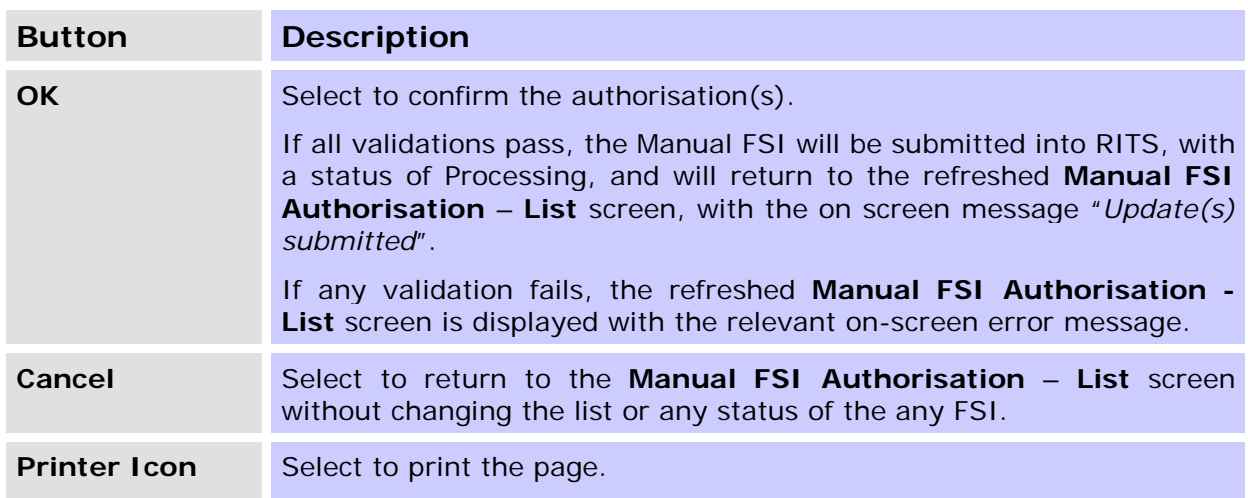

 $\mathbf x$ 

# <span id="page-28-0"></span>**6. FRI ENQUIRY**

The purpose of this function is to allow users to enquire on the status and details of a Manual FRI.

#### <span id="page-28-1"></span>**6.1 Key Points**

- This function can be accessed by users who have been assigned the Manual FRI Entry or Manual FRI Authorisation Role.
- This function lists all FRIs that have been manually entered into RITS, subject to the filter criteria.
- This function has three elements enquiry filter, enquiry list and enquiry details.
- Only manually entered FRIs are listed in this enquiry.
- Enquiry filters (Entry Date and Status) are provided to assist refine the list view.
- All Manual FRIs as per the filter criteria can be exported onto a pdf report comprising of individual FRIs with full details.

### <span id="page-28-2"></span>**6.2 Enquiring on a Manual FRI**

Select **FRI Enquiry** from the **Manual FSI/FRI** tab on the menu to access the Manual FRI Enquiry screen. The following screen is displayed.

#### **6.2.1 Manual FRI Enquiry - Filter**

If a filtered search is required, enter the appropriate filters and select **Find**.

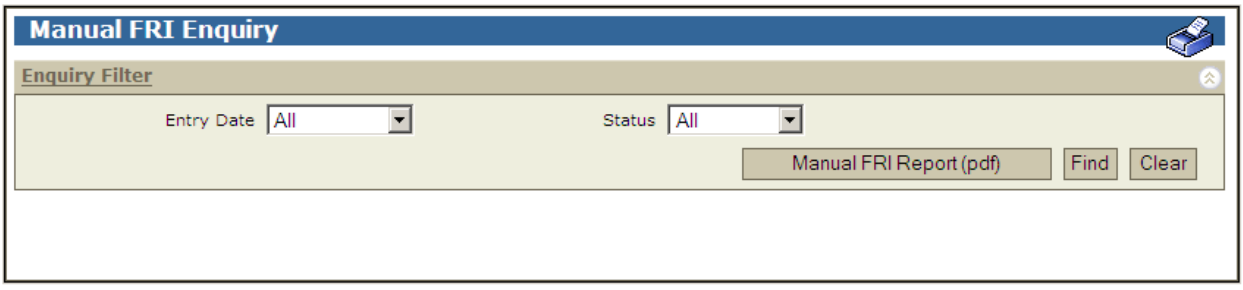

#### **6.2.2 Filter criteria**

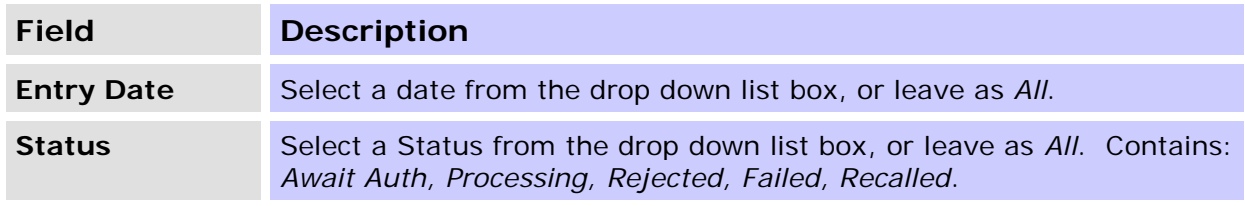

#### **6.2.3 Actions**

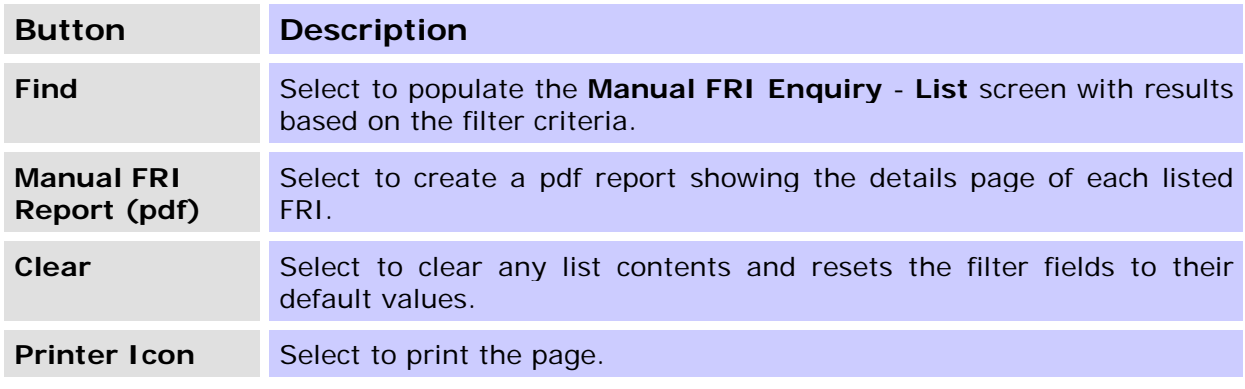

### **6.2.4 Manual FRI Enquiry – List**

Upon selecting the filter criteria and selecting **Find**, the **Manual FRI Enquiry** – **List** screen (shown below) is displayed.

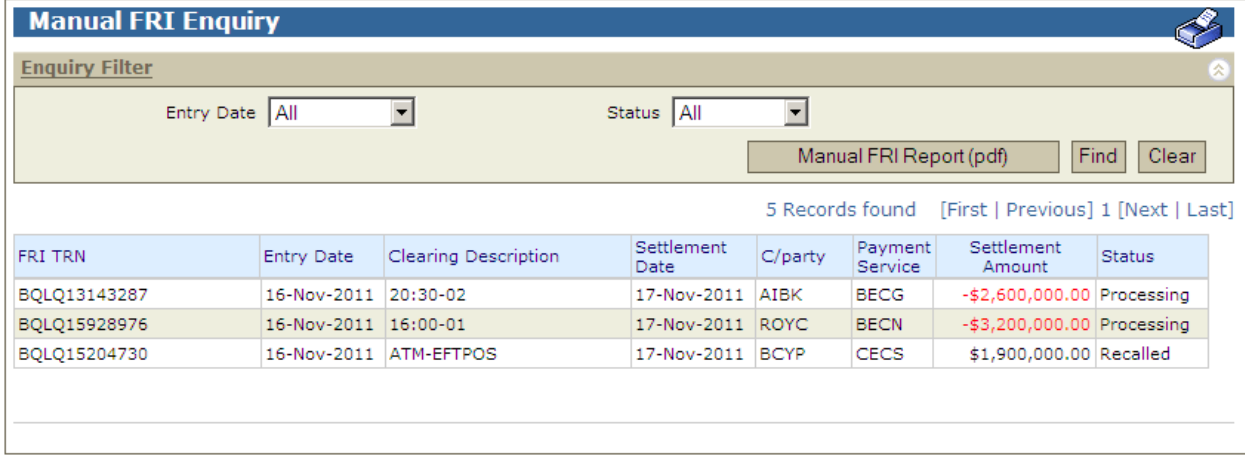

### **6.2.5 List headings**

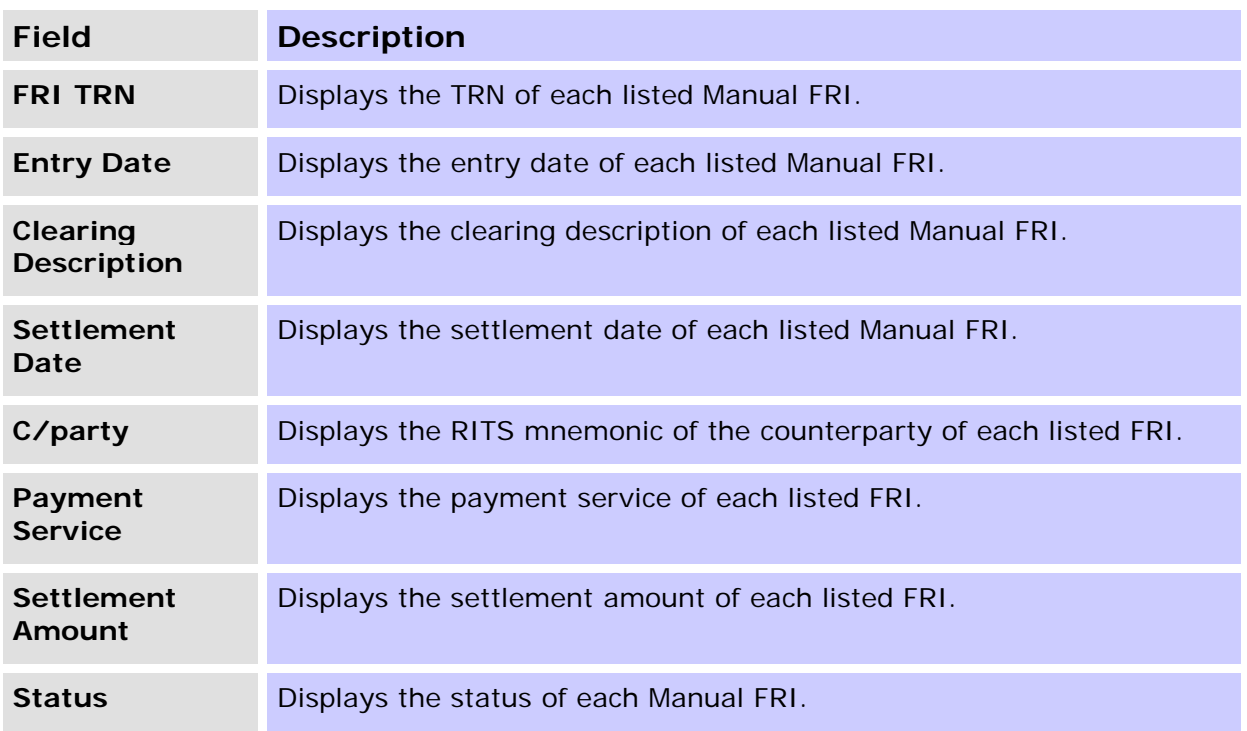

#### **6.2.6 Actions**

The action items in the filter panel remain selectable (refer to section 6.2.3). Select a row to go to the details page. See 6.2.7 below.

#### **6.2.7 Manual FRI Details**

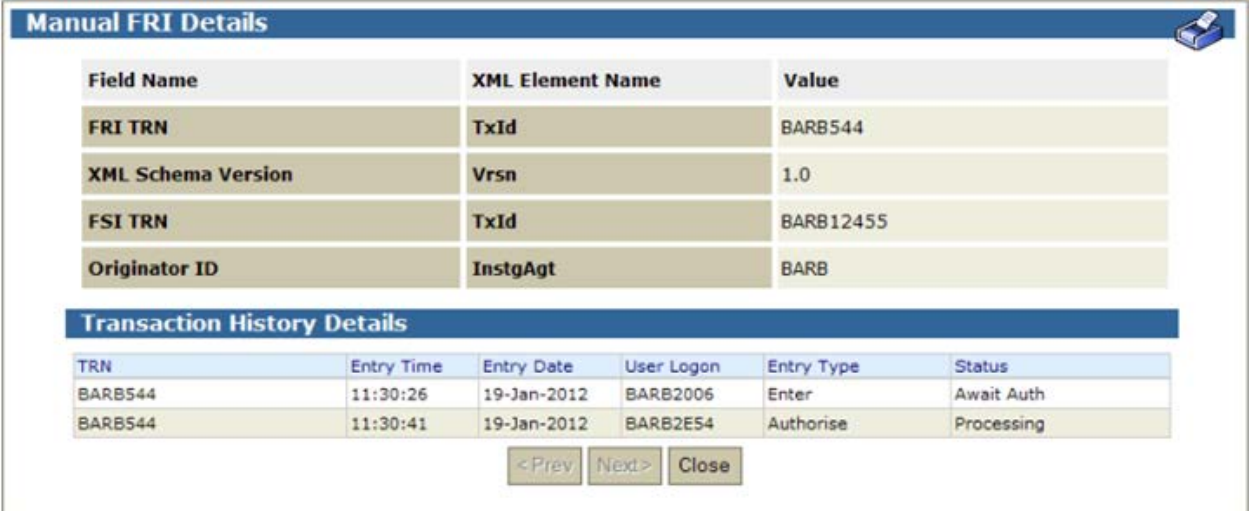

 $\overline{\mathbf{v}}$ 

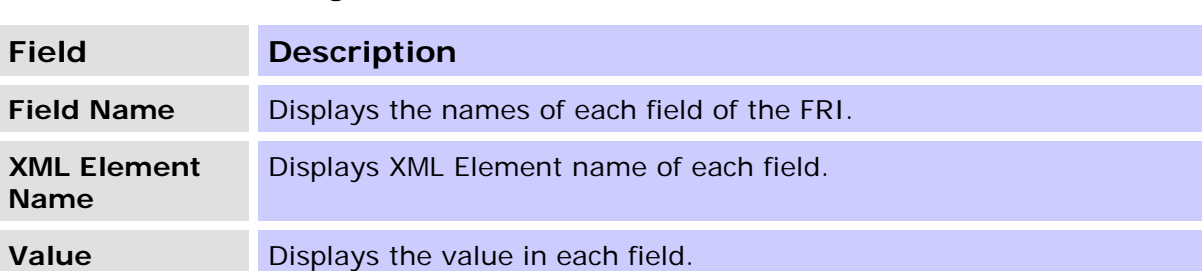

#### **6.2.8 List Headings – Manual FRI Details**

# **6.2.9 List Headings – Transaction History Details**

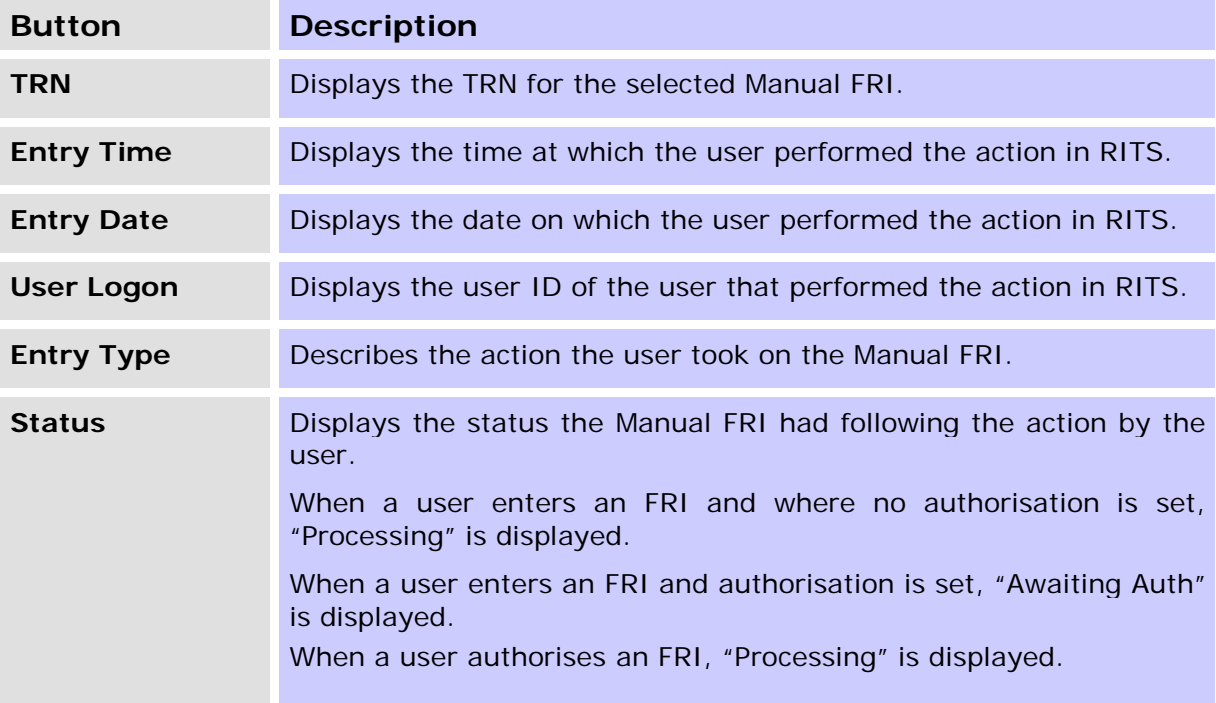

#### **6.2.10 Actions**

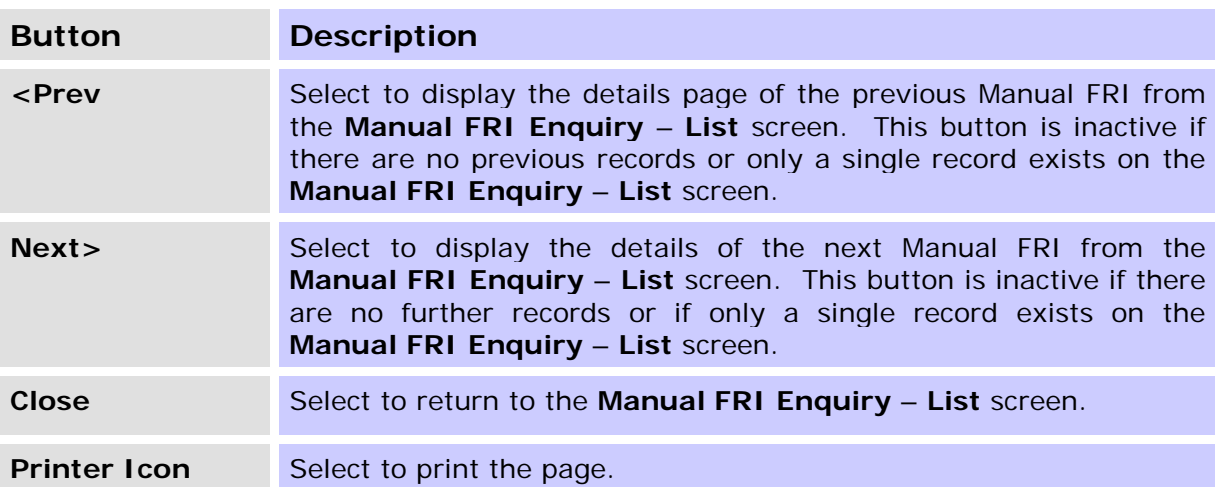

 $\mathbf x$ 

# <span id="page-32-0"></span>**7. FRI ENTRY**

The purpose of this function is to enable users to manually enter create an FRI.

#### <span id="page-32-1"></span>**7.1 Key Points**

- This function can be accessed by users who have been assigned the Manual FRI Entry Role.
- The **Manual FRI Entry** screen displays a list of FSIs that are eligible for recall.
- Manually entered and message entered FSIs that are either warehoused or are on the Queue are eligible for recall, and are shown in this function.
- The **Manual FRI Entry List** screen does not show FSIs with a status of 'Rejected', 'Recalled', 'Settled' or 'Unsettled EOD' as these FSIs cannot be recalled.
- Filters (Counterparty, Payment Service, Settlement Date) are provided to allow the user to refine the list to find their intended FSI.
- To select an FSI for recall, the user selects a row in the list screen and the details of the target FSI (FSI TRN and Originator ID) are populated into a Manual FRI entry panel. The user must complete the FRI TRN.
- Only one FSI recall request can be initiated at once.
- Selection of submit will create an authorisation record (if the member has the authorisation on). Upon authorisation, or if authorisation is off, an FRI will be created in XML format and submitted to the FSI processor for validation.

### <span id="page-32-2"></span>**7.2 Manual FRI Entry Filter - Selecting an FSI for Recall**

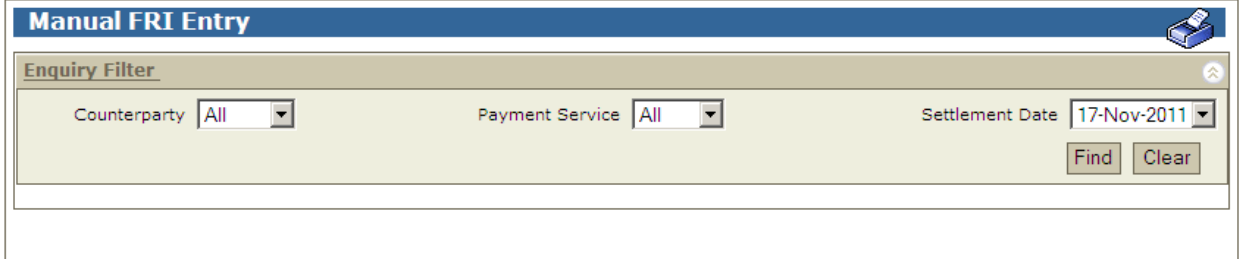

#### **7.2.1 Filter criteria**

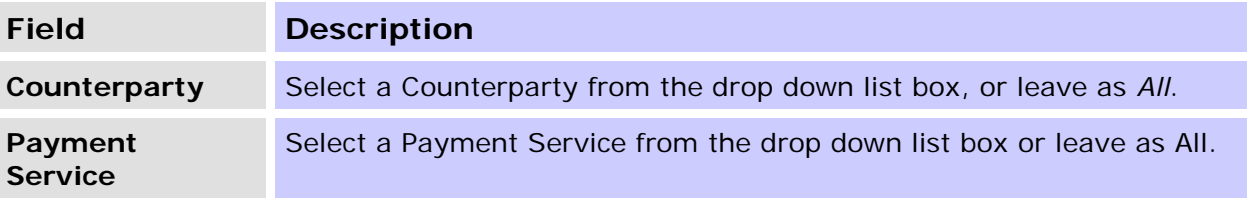

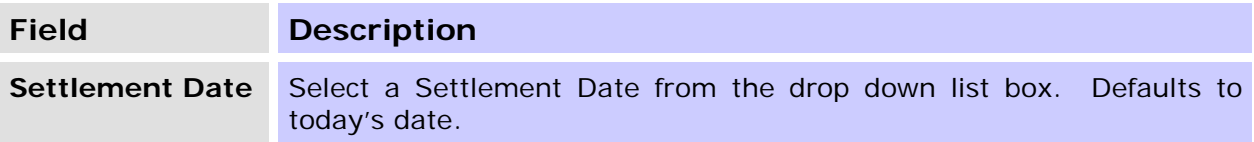

#### **7.2.2 Actions**

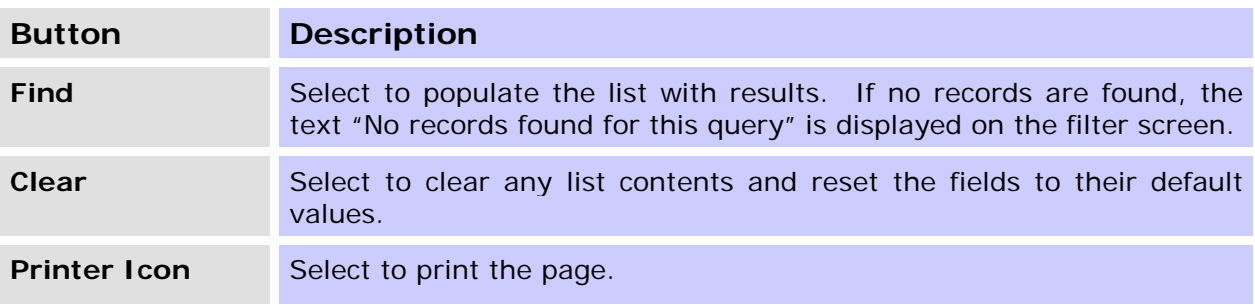

## <span id="page-33-0"></span>**7.3 Manual FRI Entry – List**

The **Manual FRI Entry** – **List** screen appears upon the selection of **Find** on the Filter Screen. The screen below shows the list before any selection has been made by the user.

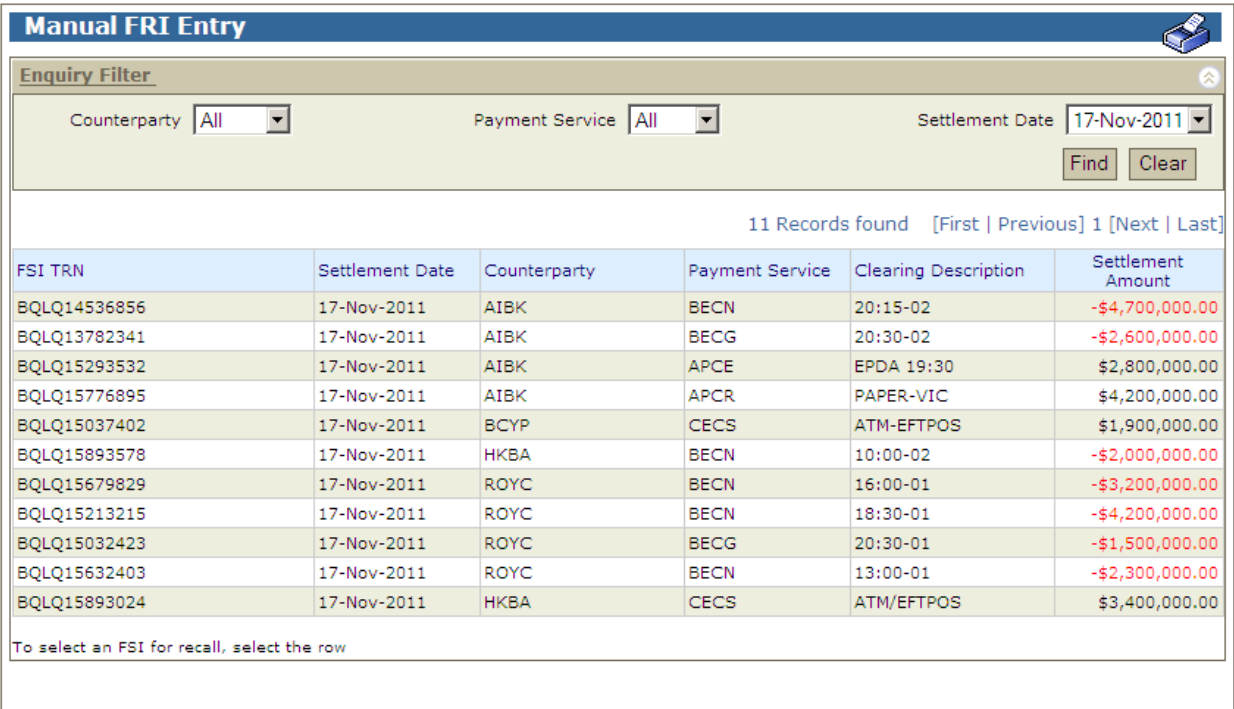

### **7.3.1 List headings for Manual FRI Entry - List**

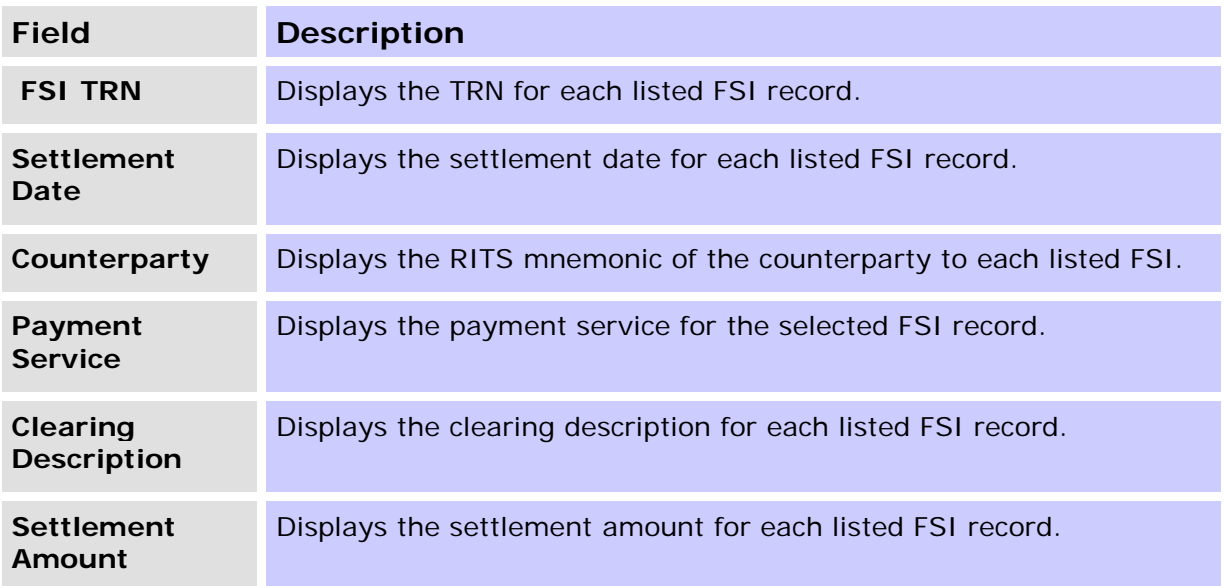

#### **7.3.2 Actions for Manual FRI Entry - List**

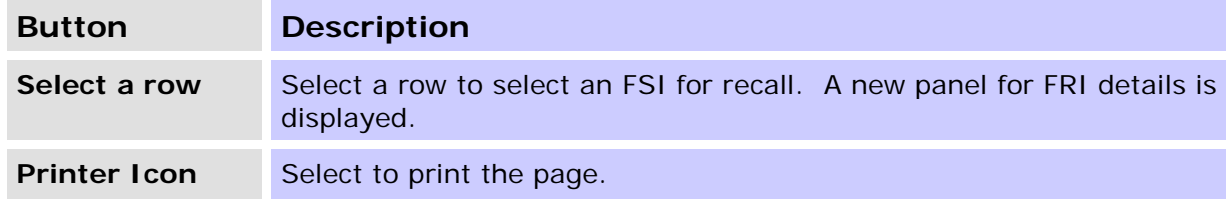

# <span id="page-34-0"></span>**7.4 Entering a Manual FRI**

Upon the selection of a row from the list, the **FSI to be Recalled** panel appears in the lower part of the screen and is populated with the TRN and Originator ID of the selected FSI. The user has to manually enter an FRI TRN for this new FRI. This is shown in the screen below.

 $\overline{\mathbf{v}}$ 

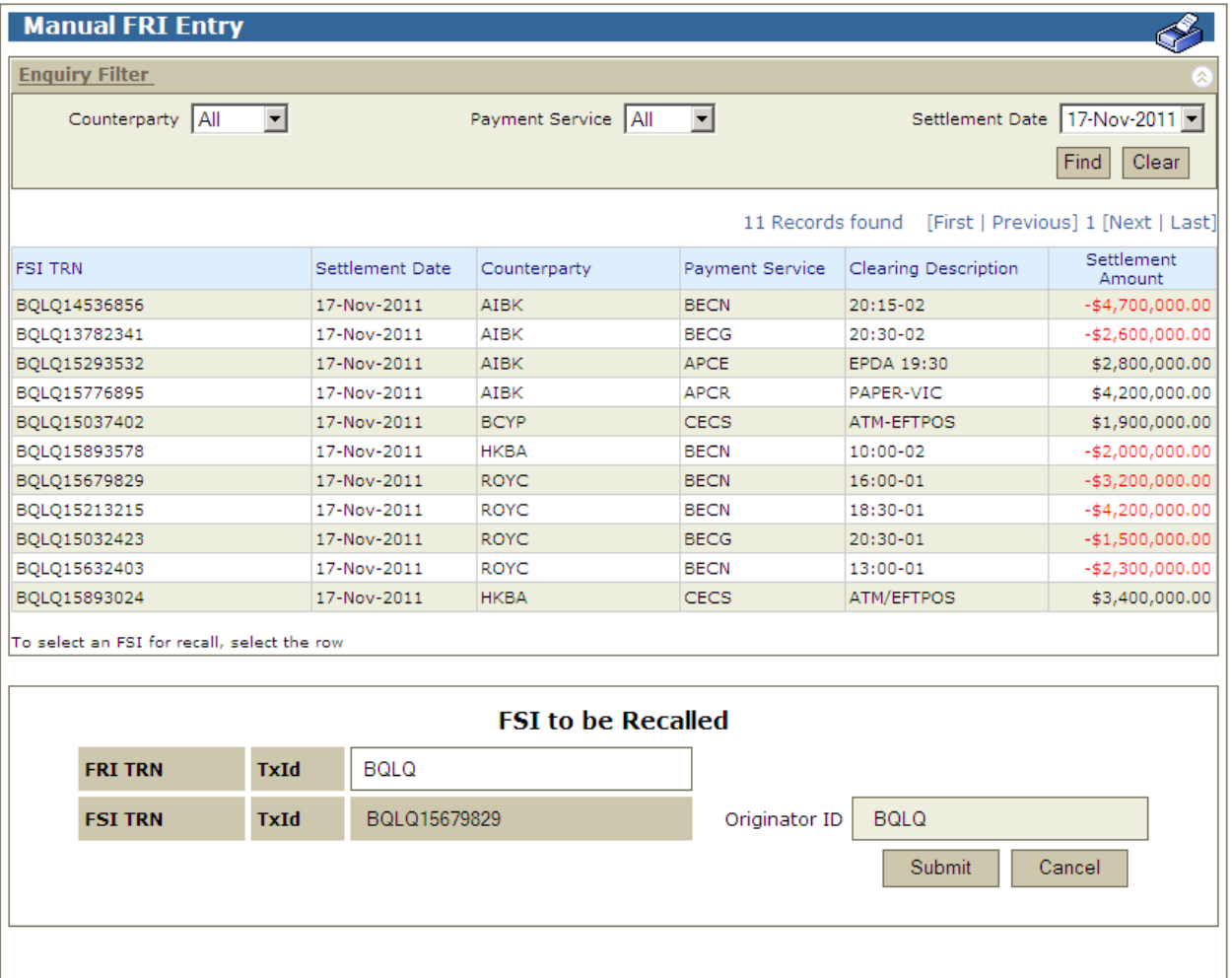

#### **7.4.1 Manual FRI Entry – FSI to be Recalled panel**

This panel is displayed when an FSI is selected from the **Manual FRI Entry** - **List** screen.

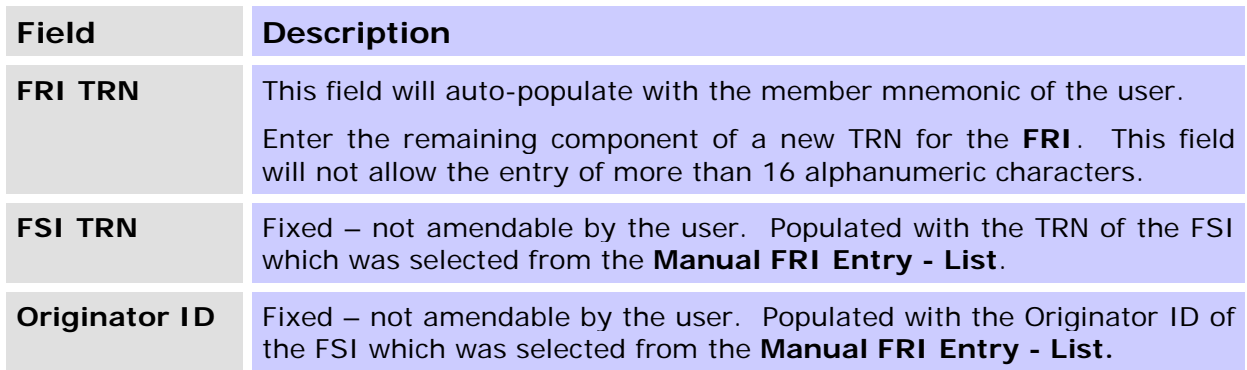

#### **7.4.2 Actions for Manual FRI Entry**

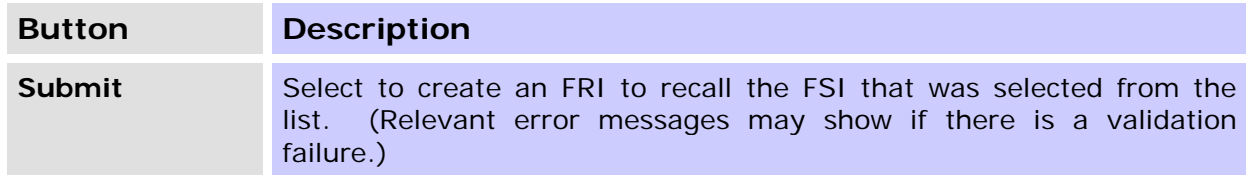

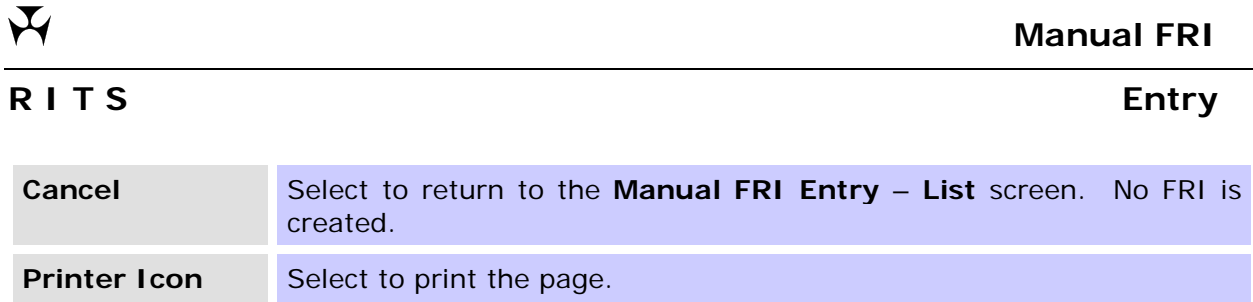

### <span id="page-36-0"></span>**7.5 Manual FRI Entry Confirmation**

The **Manual FRI Entry Confirmation** screen appears as a confirmation for the submitter to check the details of the FSI that will be recalled, before committing the instruction to create an FRI. The FRI TRN is also showed on this screen as the first field.

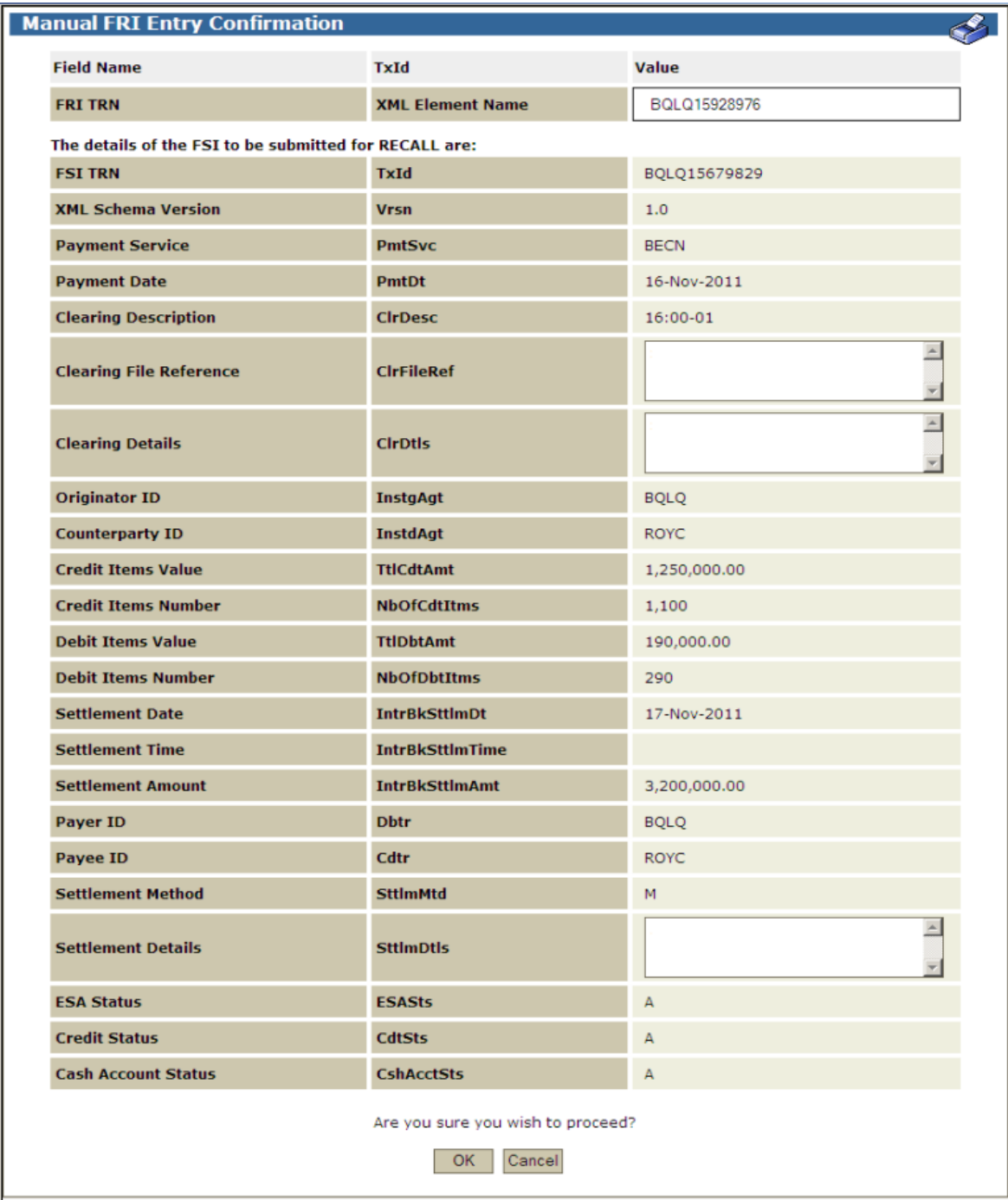

**Manual FRI**

# **7.5.1 Actions**

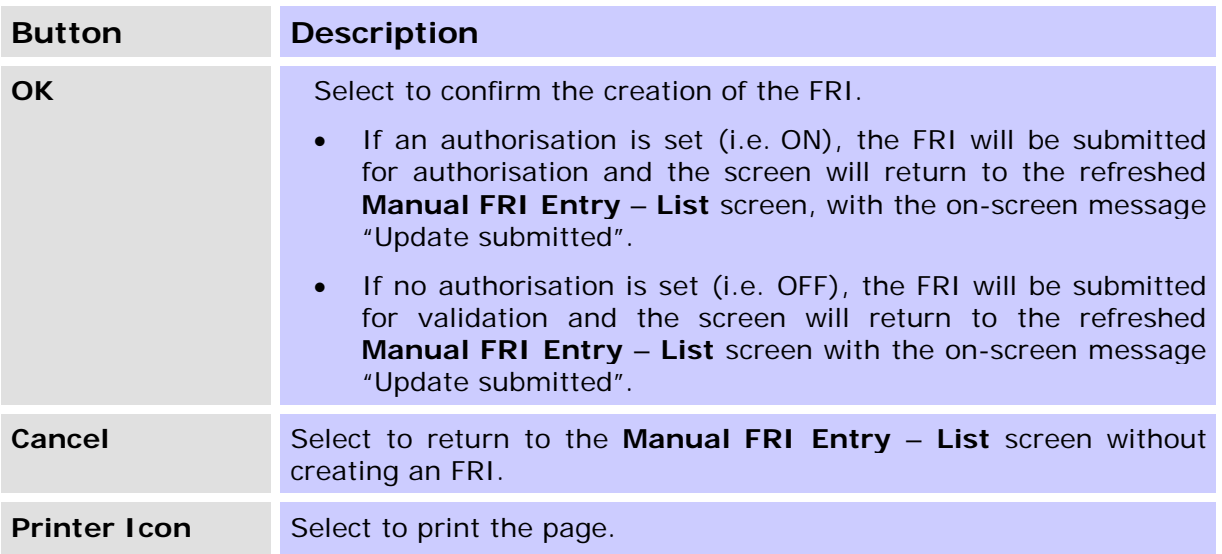

# <span id="page-38-0"></span>**8. FRI AUTHORISE**

The purpose of this function is to enable users to view and authorise a manually entered FRI, if authorisation is set on the function.

#### <span id="page-38-1"></span>**8.1 Key Points**

- This function can be accessed by users who have been assigned the Manual FRI Authorisation Role.
- Only Manual FRIs with the status of 'Await Auth' may be authorised.
- Any user with the Manual FRI Authorisation role can authorise a Manual FRI. The authorisor may not be the same as the entry user.
- No filters are provided. On entry to the function, the list page is populated.
- Multiple Manual FRIs can be authorised at once.
- Selecting a row takes the user to the **Manual FRI Details** page for that FRI. This is the details screen from the Manual FRI Enquiry function.
- Authorisation on **Manual FRI Entry** is turned on by the RITS Help Desk at the member's request. Refer to the Authorisations User Guide.

#### <span id="page-38-2"></span>**8.2 Manual FRI Authorisation - List**

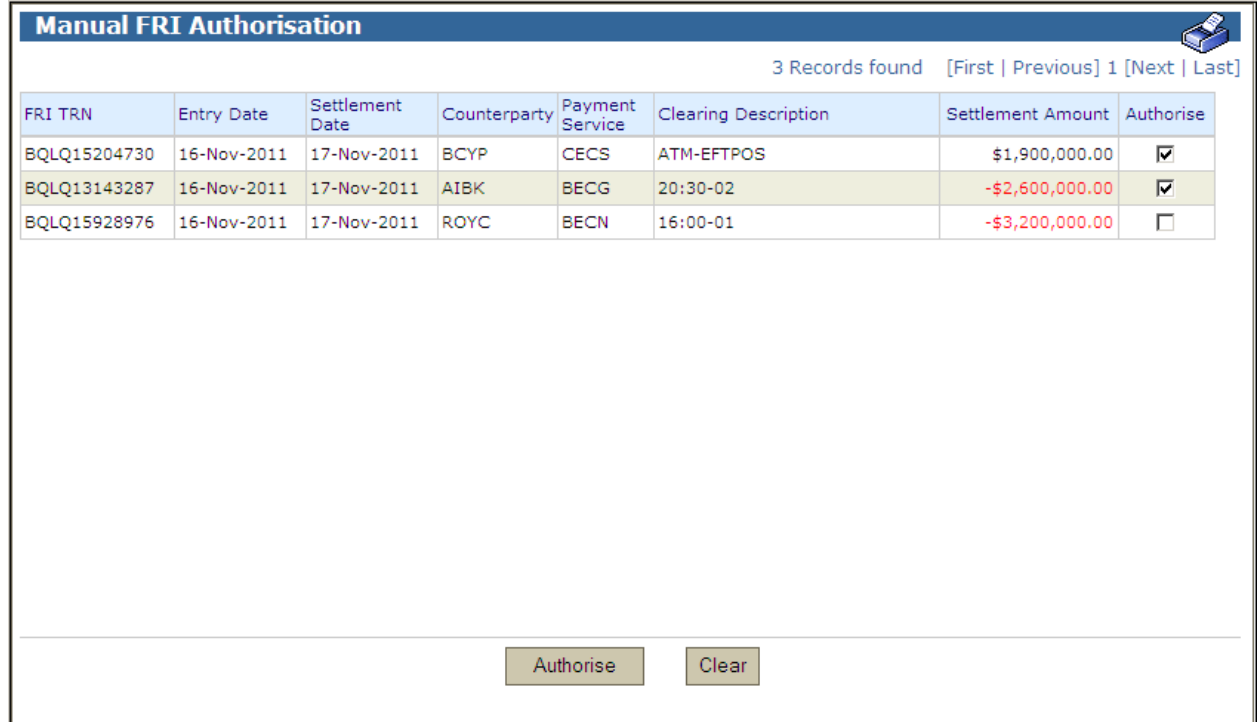

# **8.2.1 List headings**

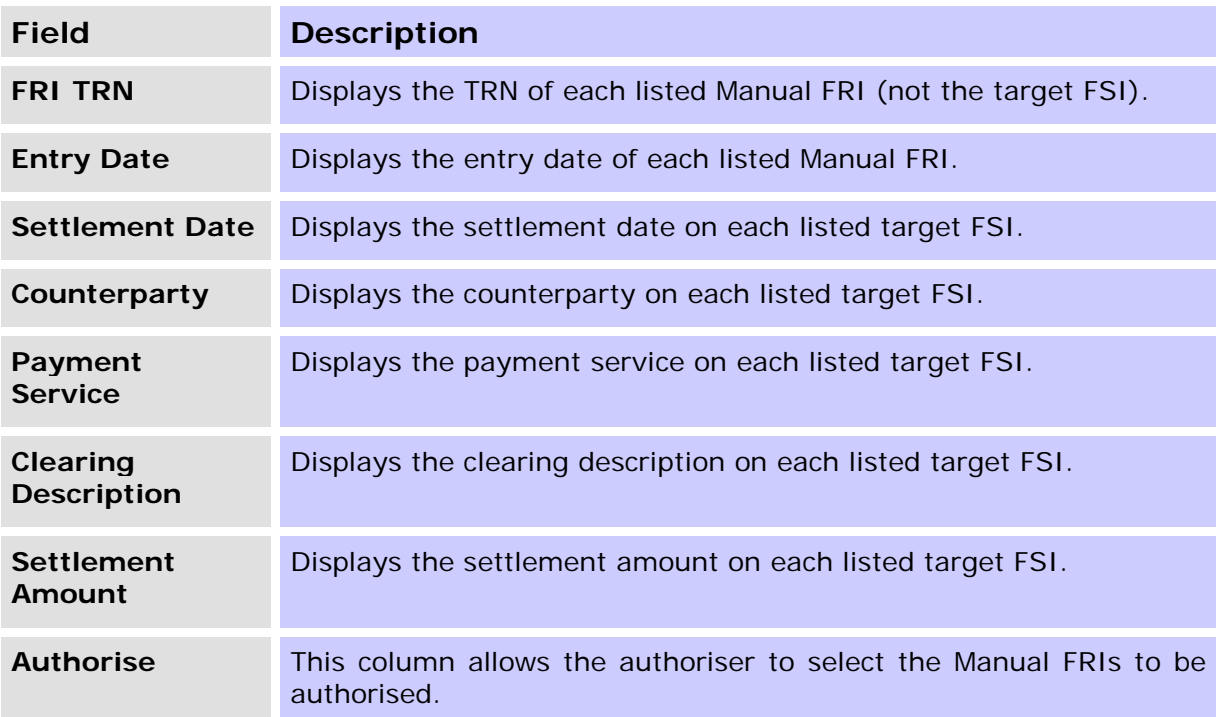

#### **8.2.2 Actions**

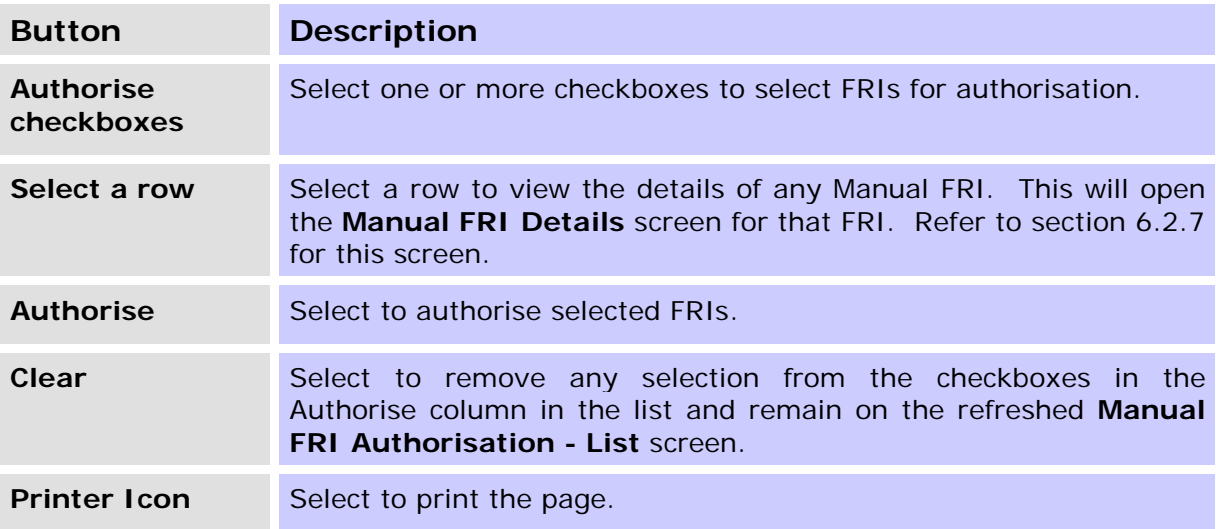

# <span id="page-40-0"></span>**8.3 Manual FRI Authorisation Confirmation**

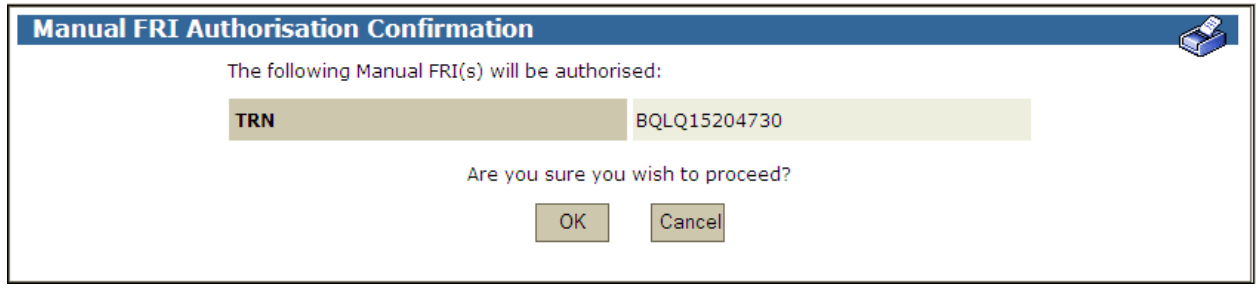

#### **8.3.1 Actions**

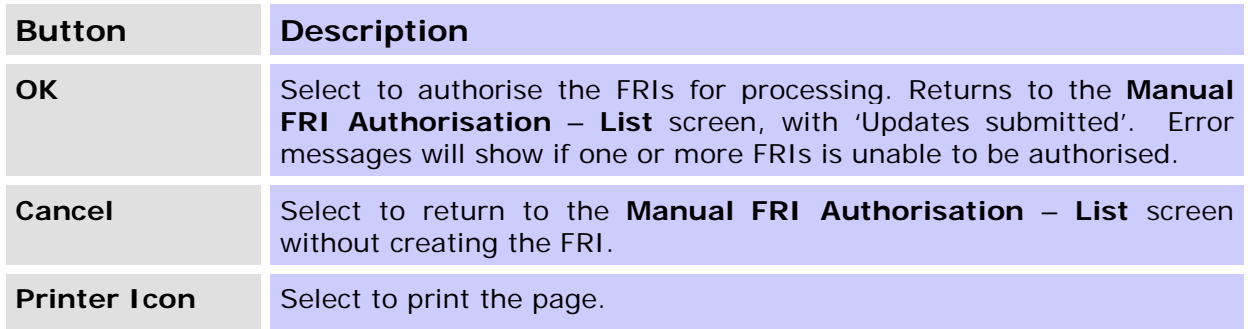